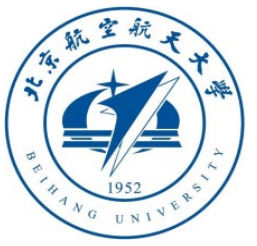

# Multicopter Design and Control Practice Experiments

# **RflySim Advanced Courses Lesson 02: Flight Control Experiments**

Dr. Xunhua Dai, Associate Professor, School of Computer Science and Engineering, Central South University, China;

Email: [dai.xh@csu.edu.cn](mailto:dai.xh@csu.edu.cn) ;

<https://faculty.csu.edu.cn/daixunhua>

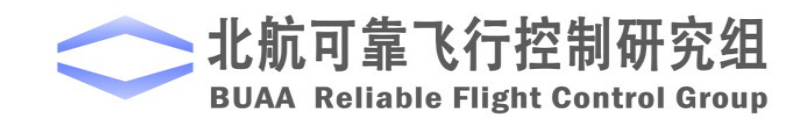

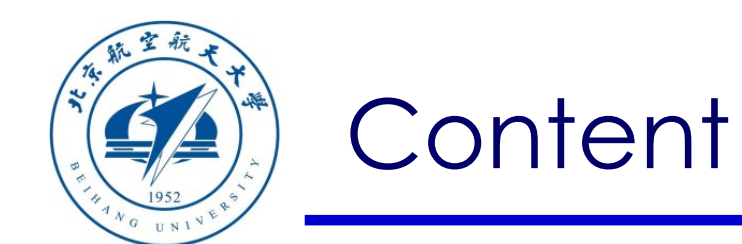

- 1. Course Learning
- 2. Platform Framework
- 3. Advanced Examples

Path of demo and source code of this lesson: "RflySimAPIs\FlightControlExpCourse"

4. Summary

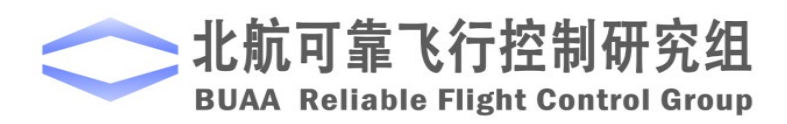

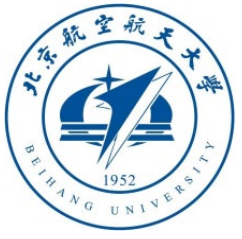

#### 1.1 Reference Books

• Quan Quan, Xunhua Dai, Shuai Wang. Multicopter Design and Control Practice. Springer, 2020. URL: [https: //www.springer.com/gp/book/9789811531378](https://www.springer.com/gp/book/9789811531378)

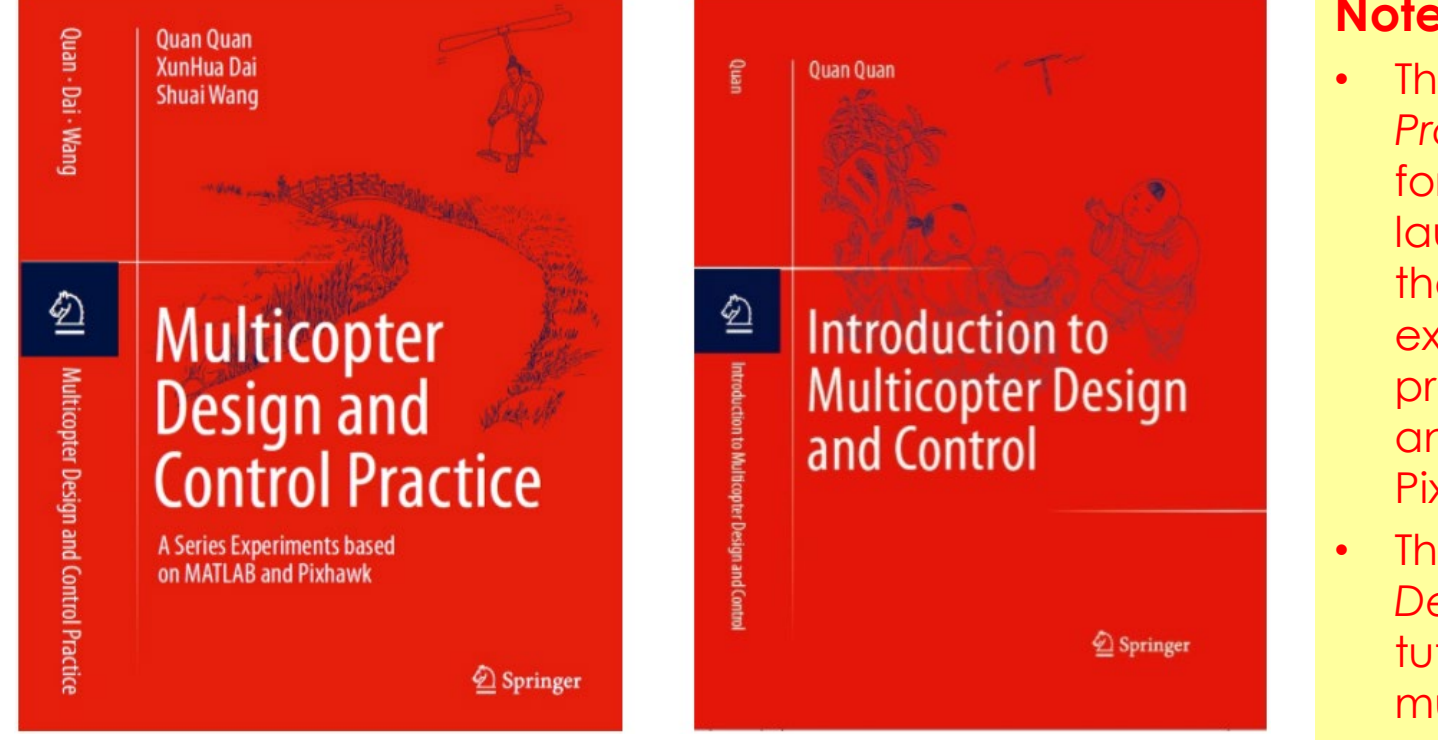

#### **Note:**

- The book *Multicopter Design and Control Practice* on the left is a practical course for flight control algorithm development launched in 2020. It contains some theoretical knowledge and a series of experiments, help readers quickly program their own algorithms in Simulink , and then auto generate C/C++ to Pixhawk hardware for flight experiment.
- The book *Introduction to Multicopter Design and Control* on the right is a tutorial launched in 2017, mainly for multicopter control theory.

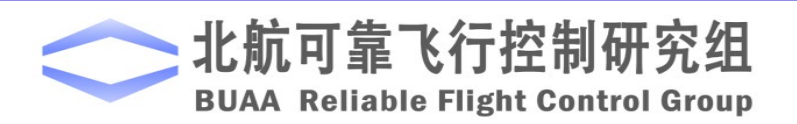

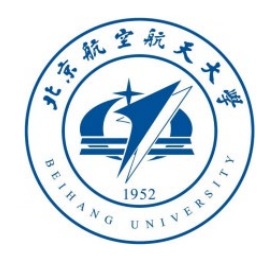

## 1.2 Website: [https: //rflysim.com/](https://rflysim.com/)

- include material of top four sections of the book about the platform
- provide download address for PPTs and source code
- provide some project demos developed with RflySim platform
- Provide basic introduction and instructions of uses of advanced functions
- Provide answers to common questions

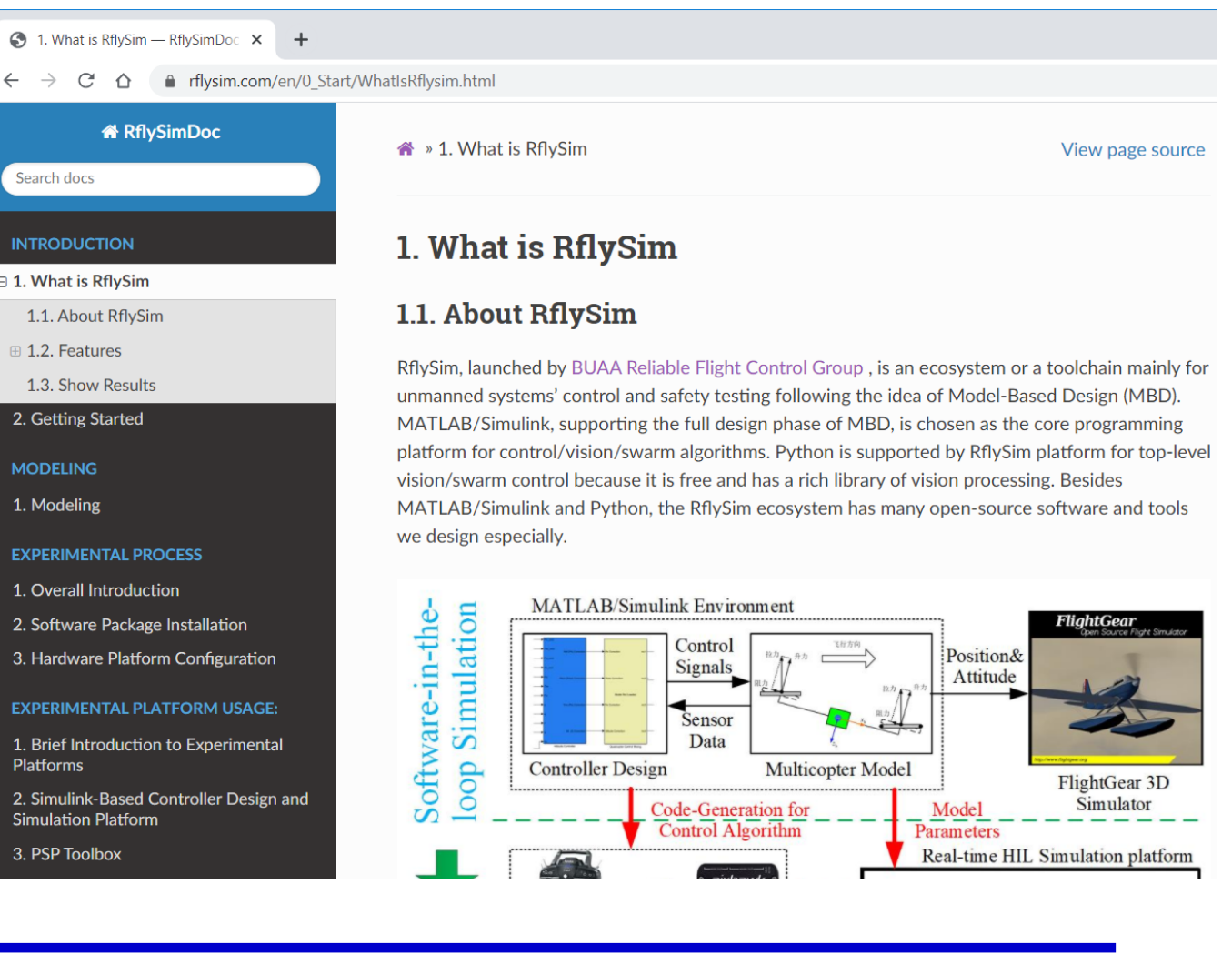

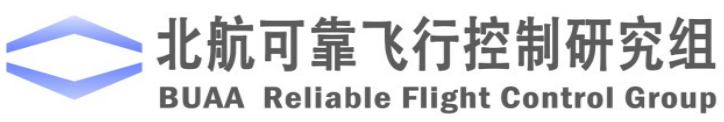

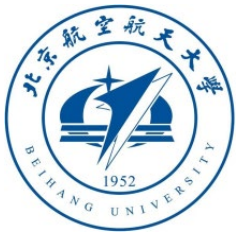

## 1.3 Online latest PPTs/source code download address

- https://rflysim.com/en/5 Course/CourseContent.html
- https://github.com/RflySim/RflyExpCode

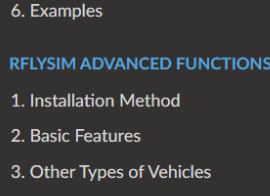

5. HIL Simulation Platform

4. Customization of 3D Scenarios

5. UAV Swarm Control

6. UAV Vision/Al Control

7. Future Plan

```
COURSE
```
1. Book

2. Course Content

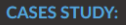

1. Develepment of a Simplified Autopilot

#### **DOWNLOAD & SUPPORT:**

1. Download

2. FAQ

3. Support

4. Reference

the following four lessons will tell you how to install and apply the toolbox:

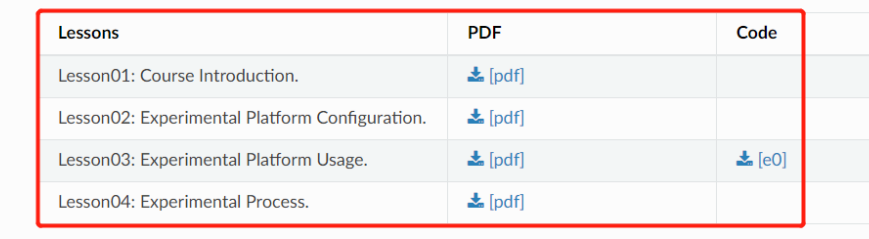

The following eight lessons correspond to the eight experiments of the course. We provide detailed code examples to ensure that each experiment or each part of an experiment can be finished independently.

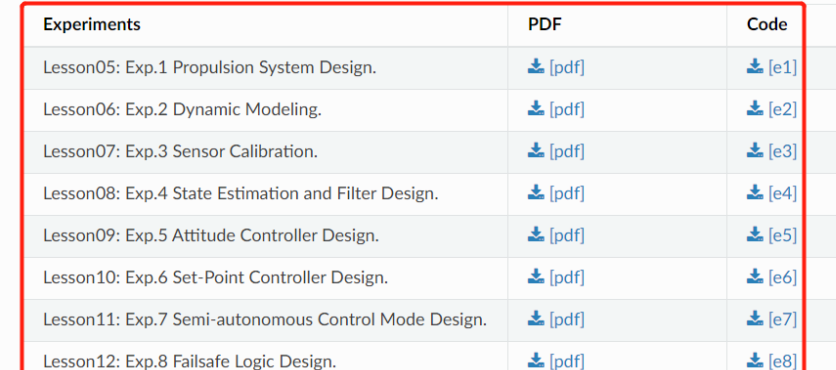

FRflySim / RflyExpCode  $\odot$  Unwatch  $\sim$  3 <sup>[1]</sup> Projects  $\circ$  Issues 23 <sup>្រ</sup>ៃ Pull requests Actions  $\square$  Wiki **1** Secur <> Code  $\mathcal{V}$  master  $\sim$  $\perp$  Code  $\sim$ Add file \* Go to file root and root modify e5.4 ... 2 days ago 0 25 **PPT CN** modify e5.4 2 days ago **PPT EN** modify e5.4 2 days ago **Code** modify e5.4 2 days ago □ .gitattributes Change Language Display 4 months ago n. **README.md Add ADRC** 2 months ago README.txt PPTV2 2 months ago

● github.com/RflySim/RflyExpCode

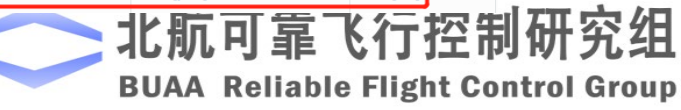

 $\mathcal{C}$ 

 $\triangle$ 

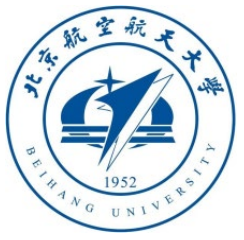

## 1.4 Local PPTs/source code address

- Directly entering "RflySimAPIs\FlightControlExpCourse" folder
- "**PPT\_EN**" contains all English PPT files
- "**code**" contains source code correspond to the lesson
- Please connect with Website/PPTs/source code to learn courses related to flight control algorithm

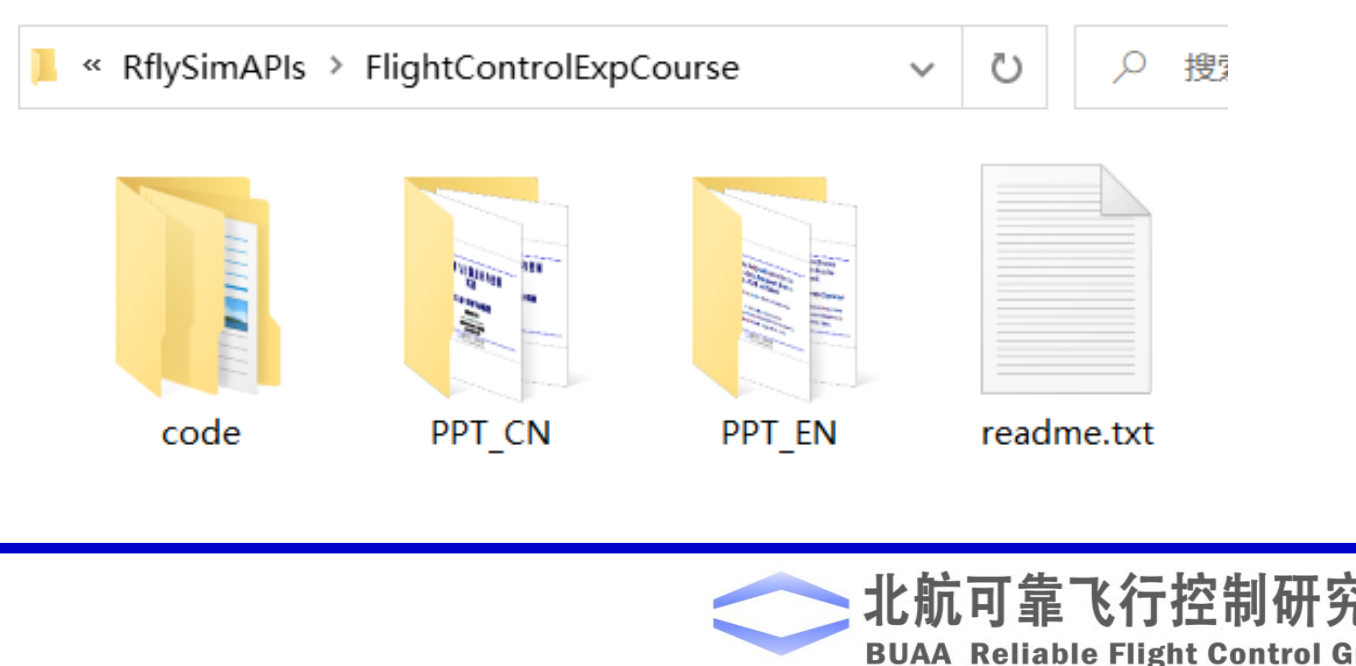

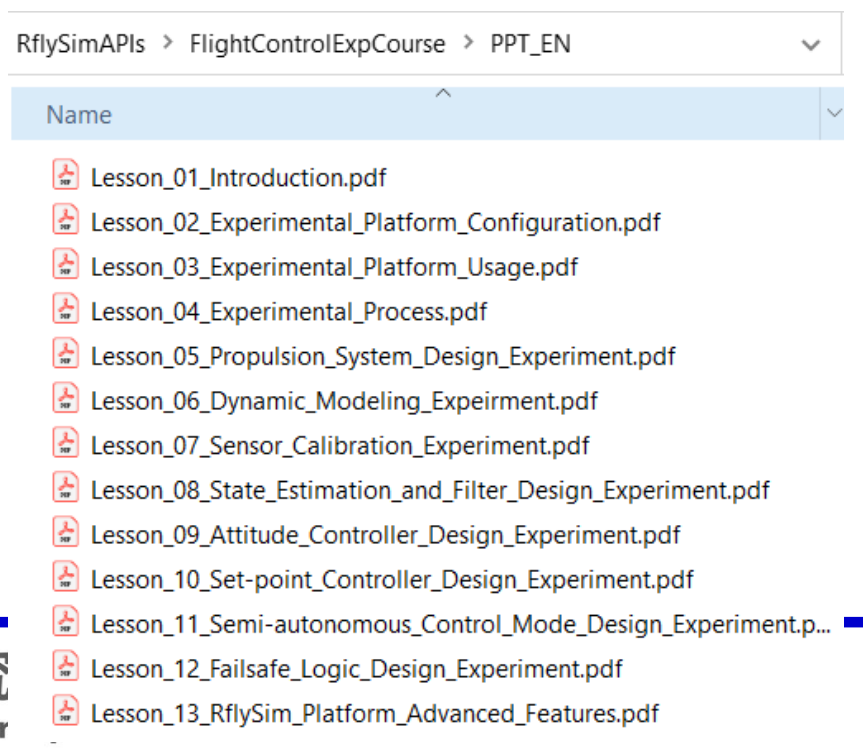

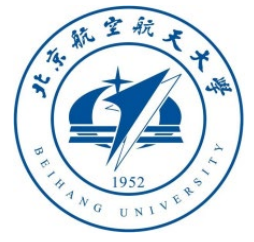

#### 1.5 Installation Configuration

- Re-run the "**OnekeyScript.p**" script in installation package
- If you use the recommended Pixhawk1 (see below picture), the compile command '**px4\_fmu-v3\_default**' from textbook
- Please enter "**yes**" for the option **(10)** on the right figure to block the PX4 output

All the rest configuration shows on the right

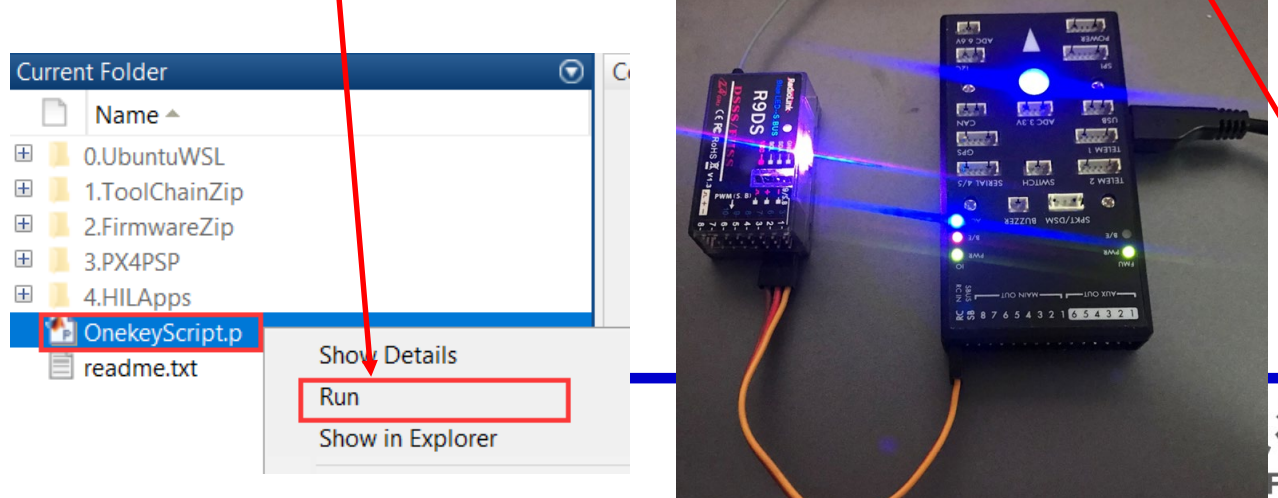

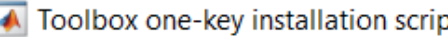

 $\times$ 

(1) Software package installation directory

C:\PX4PSP

(2) PX4 firmware compiling command: firmware versions <= PX4-1.8 use format px4fmu-v3\_default; >= PX4-1.9 use format px4\_fmu-v3\_default

px4 fmu-v3 default

(3) PX4 firmware version (1: PX4-1.7.3, 2: PX4-1.8.2, 3: PX4-1.9.2, 4: PX4-1.10.2)

(4) PX4 firmware compiling toolchain (1: Win10WSL[suitable for all versions], 2: Msys2[suitable for <= PX4-1.8], 3: Cygwin[for >=PX4-1.8])

(5) Whether to reinstall PSP toolbox (yes to reinstall and no to remain current installation)

(6) Whether to reinstall the dependent software packages (FlightGear, QGroundControl, CopterSim, etc. About 5 minites)

no

Ino

(7) Whether to reinstall the selected compiling toolchain (yes to reinstall and no to remain unchanged, about 5 minites)

**no** 

 $|no|$ 

(8) Whether to reinstall the selected PX4 firmware source code (yes to reinstall and no to remain unchanged, about 5 minites)

(9) Whether to pre-compile the selected firmware with the selected command (yes to compile and no to remain unchanged, about 5 minites)

lyes

lyes

(10) Whether to block the actuator outputs in the PX4 fimrware code ("yes" to use Simulink controller, "no" to use PX4 offical controller)

Flight Co

**OK** Cancel

1

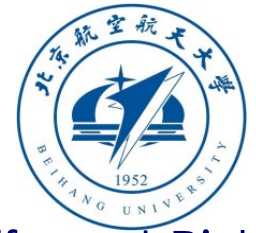

(2) PX4 firmware compiling command: firmware versions <= PX4-1.8 use format px4fmu-v3\_default; >= PX4-1.9 use format px4\_fmu-v3\_default

px4 fmu-v3 default

Different Pixhawk hardware has different compile order, normal compile order (PX4 1.9 and later firmware) shows as follow

- **Pixhawk 1**: px4\_fmu-v2\_default
- **Pixhawk 1 (2M flash):** px4\_fmu-v3\_default
- **Pixhawk 4:** make px4 fmu-v5 default
- **Pixracer:** make px4\_fmu-v4\_default
- **Pixhawk 3 Pro**: make px4\_fmu-v4pro\_default
- **Pixhawk Mini:** make px4 fmu-v3 default
- **Pixhawk 2:** make px4\_fmu-v3\_default
- **mRo Pixhawk**: make px4\_fmu-v3\_
- **HKPilot32:** make px4 fmu-v2 default
- **Pixfalcon:** make px4\_fmu-v2\_default
- **Dropix:** make px4\_fmu-v2\_default
- **MindPX/MindRacer**: make airmind\_mindpxv2\_default
- **mRo X-2.1**: make auav\_x21\_default
- **Crazyflie 2.0**: make bitcraze\_crazyflie\_default
- Intel® Aero: make intel\_aerofc-v1\_default

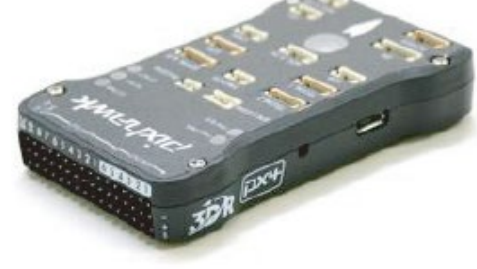

Pixhawk 1 (FMUv2) 2M flash Version (FMUv3)

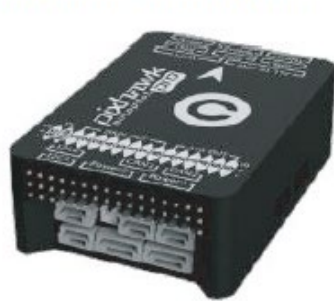

Pixhawk 3 Pro (FMUv4)

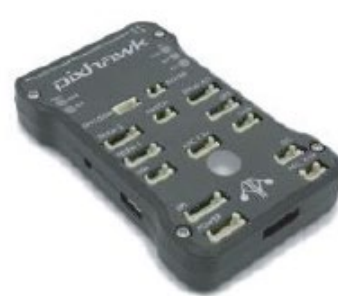

mRo Pixhawk (FMUv3)

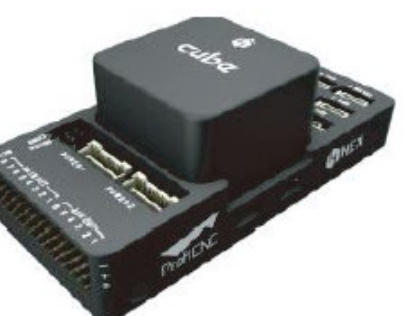

Cube (Pixhawk 2, FMUv3)

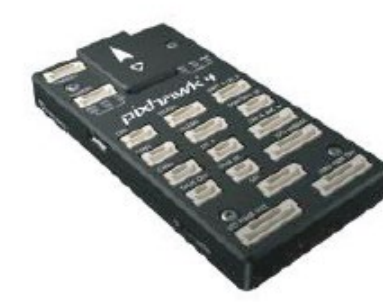

Pixhawk 4 (FMUv5)

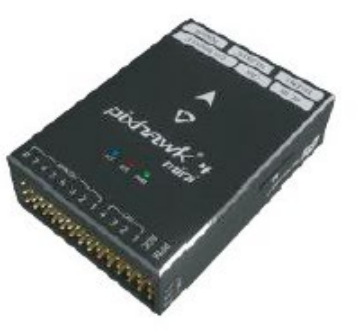

Pixhawk 4 Mini (FMUv5)

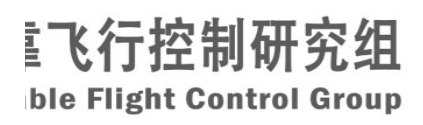

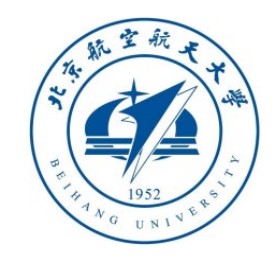

(2) PX4 firmware compiling command: firmware versions <= PX4-1.8 use format px4fmu-v2\_default; >= PX4-1.9 use format px4\_fmu-v2\_default

px4fmu-v3\_default

**Method to find out the desired compiling command for your Pixhawk**:

1) Open QGroundControl (QGC) and enter the "Setting" (Gear icon) – "Firmware" Page;

2) Connect Pixhawk with a USB cable, and the QGC will turn to the state in the right figure, then click "OK" to update;

3) QGC will auto download the desired .px4 firmware, so the compiling command can be found in the download link. For example, px4fmu-v3\_default is obtained for Pixhawk 1 (2Mb Flash).

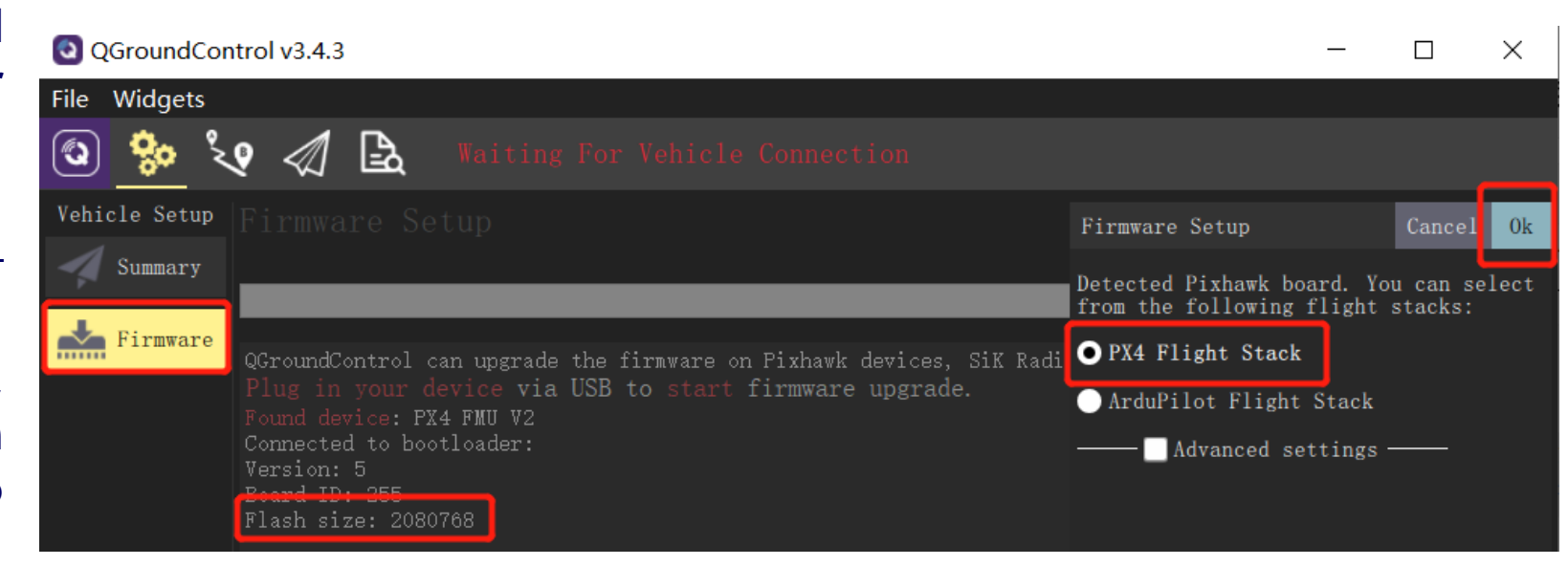

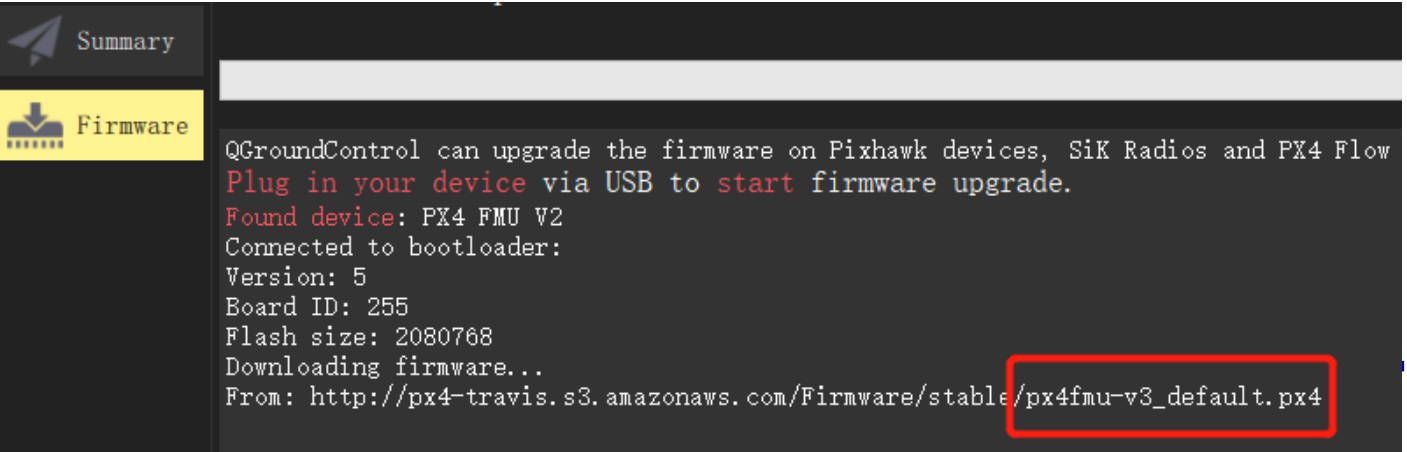

**BUAA Reliable Flight Control Group** 

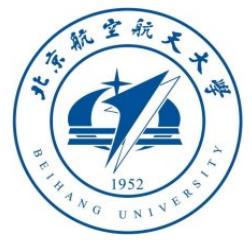

- If using latest Pichawk4 autopilot (shows as follow), the compile order is "**px4\_fmuv5\_default**" Recommend to
- use the latest PX4 firmware version"**4**" PX4-1.10.2
- Enter "**yes**" for the (10) option to block PX4 output
- All the rest configuration shows on the right

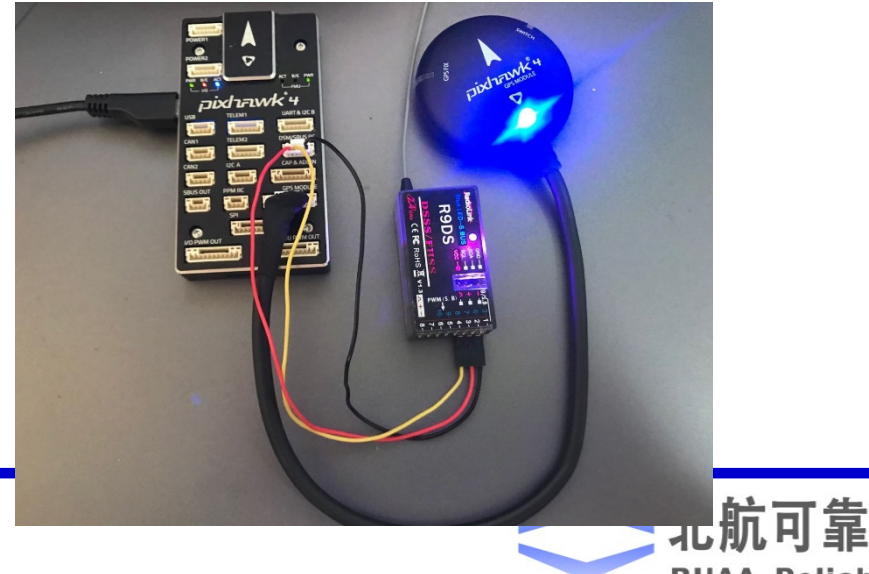

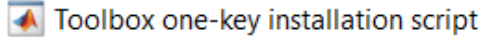

 $\times$ 

(1) Software package installation directory C:\PX4PSP

(2) PX4 firmware compiling command: firmware versions <= PX4-1.8 use format px4fmu-v3\_default; >= PX4-1.9 use format px4\_fmu-v3\_default

px4 fmu-v5 default

(3) PX4 firmware version (1: PX4-1.7.3, 2: PX4-1.8.2, 3: PX4-1.9.2, 4: PX4-1.10.2)

(4) PX4 firmware compiling toolchain (1: Win10WSL[suitable for all versions], 2: Msys2[suitable for <= PX4-1.8], 3: Cygwin[for >=PX4-1.8])

(5) Whether to reinstall PSP toolbox (yes to reinstall and no to remain current installation)

no

(6) Whether to reinstall the dependent software packages (FlightGear, QGroundControl, CopterSim, etc. About 5 minites)

no

(7) Whether to reinstall the selected compiling toolchain (yes to reinstall and no to remain unchanged, about 5 minites)

no

(8) Whether to reinstall the selected PX4 firmware source code (yes to reinstall and no to remain unchanged, about 5 minites)

Ino

(9) Whether to pre-compile the selected firmware with the selected command (yes to compile and no to remain unchanged, about 5 minites)

**Ves** 

**Ves** 

(10) Whether to block the actuator outputs in the PX4 fimrware code ("yes" to use Simulink controller, "no" to use PX4 offical controller)

**BUAA Reliable Fligh** 

Cancel

**OK** 

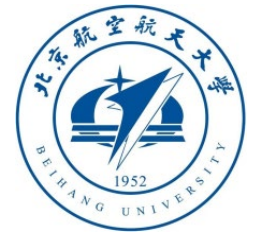

#### 1.6 Use your own PX4 source code

- If you need to use your own PX4 firmware code, please compress your "**Firmware**" folder into a "**Firmware.zip**" file, rename it according to the version (for example, if your code is based on PX4 1.10, name it "**PX4Firmware1.10.2.zip**") and copy it to the "**2.FirmwareZip**" folder of the installation package to override, select "**4**" in the firmware version in the installation option on the right.
- It is recommended to use Win10WSL compiler, so choose "**1**" for the compiler.
- Whether to block PX4 output option (10), select "**yes**", the script will automatically complete all required firmware modifications to adapt to this platform

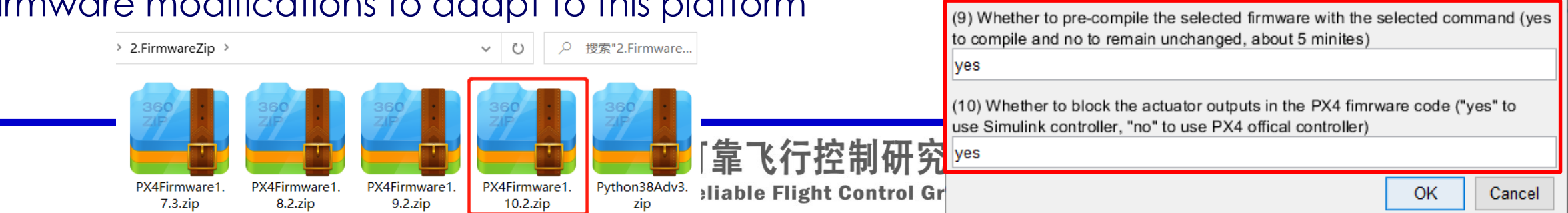

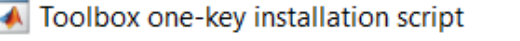

(1) Software package installation directory C:\PX4PSP

(2) PX4 firmware compiling command: firmware versions <= PX4-1.8 use format px4fmu-v3\_default; >= PX4-1.9 use format px4\_fmu-v3\_default

px4 fmu-v3 default

(3) PX4 firmware version (1: PX4-1.7.3, 2: PX4-1.8.2, 3: PX4-1.9.2, 4: PX4-1.10.2)

(4) PX4 firmware compiling toolchain (1: Win10WSL[suitable for all versions], 2: Msys2[suitable for <= PX4-1.8], 3: Cygwin[for >=PX4-1.8])

(5) Whether to reinstall PSP toolbox (yes to reinstall and no to remain current installation)

no

(6) Whether to reinstall the dependent software packages (FlightGear, QGroundControl, CopterSim, etc. About 5 minites)

no

(7) Whether to reinstall the selected compiling toolchain (yes to reinstall and no to remain unchanged, about 5 minites)

no

no

(8) Whether to reinstall the selected PX4 firmware source code (yes to reinstall and no to remain unchanged, about 5 minites)

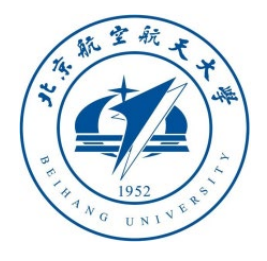

#### 1.7 RC Transmitter configuration and calibration

- 1. Connect the Pixhawk with the RC receiver correctly, and then connect the Pixhawk and the computer via a USB cable, power on the RC Transmitter, open the QGroundControl, and click the "**Radio**" tab.
- 2. Turn the **CH1 to CH5** channels of the R**C** Transmitter from left to right (or from top to bottom) (see the upper right picture), and observe the small points of each channel in the red box area on the right side of the QGC in the lower right picture. If you observe: the small point **1, 2, 4, 5**, and 6 move from left to right (PWM from **1100 to 1900**); the small point 3 moves from right to left, indicating that the RC Transmitter is set correctly. Otherwise, you need to reconfigure the RC Transmitter.
- 3. Click the "**Calibrate**" button in the lower right picture and follow the prompts to calibrate the RC Transmitter.

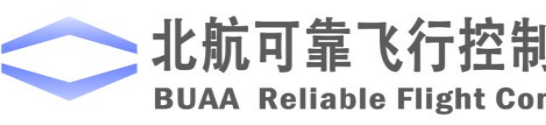

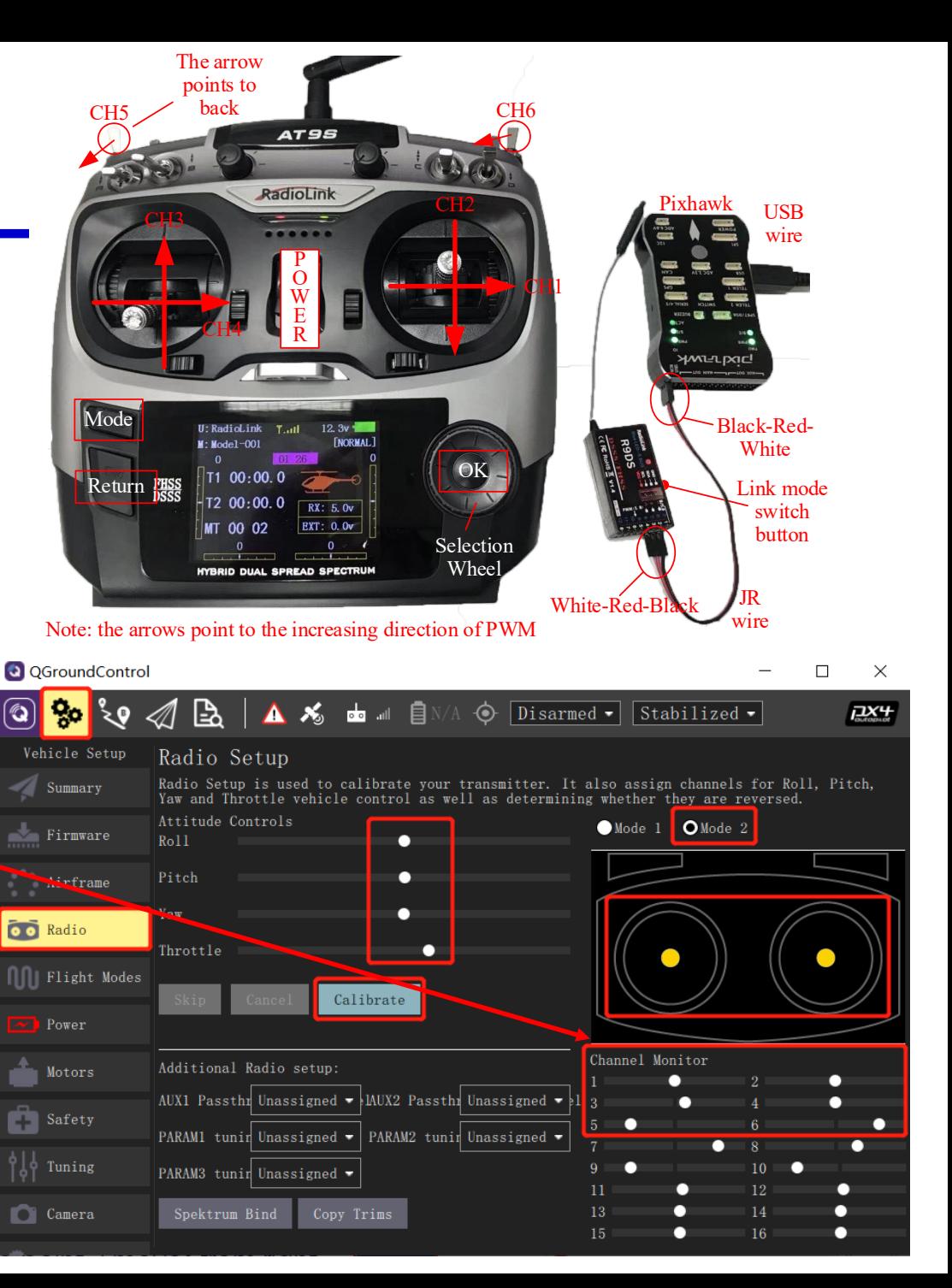

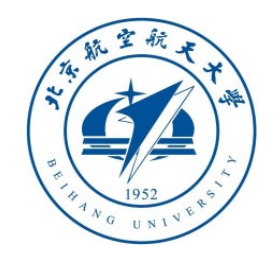

4. Click '**Calibrate** ' - '**Next**' in QGC ground station, then place stick as the right picture shows (follow the QGC real -time instructions) to finish the calibration.

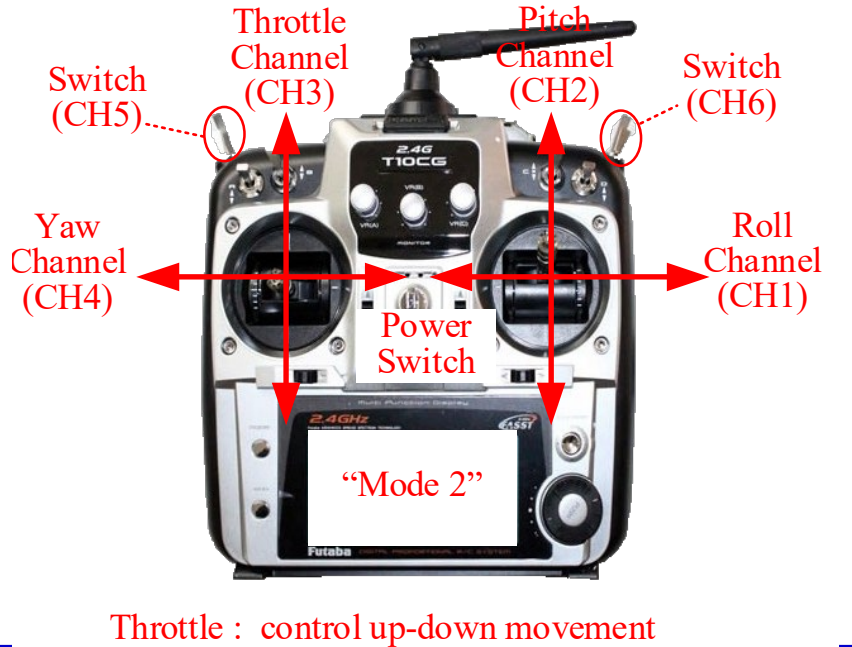

Pitch : control forward-backward Yaw : control vehicle head direction Roll : control left-right movement

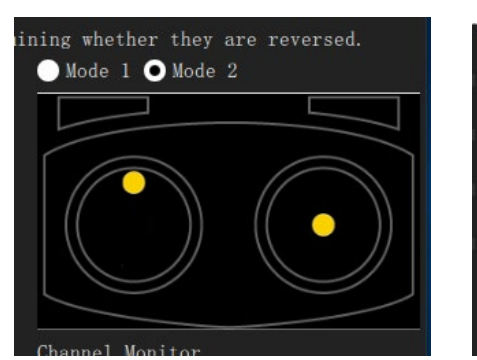

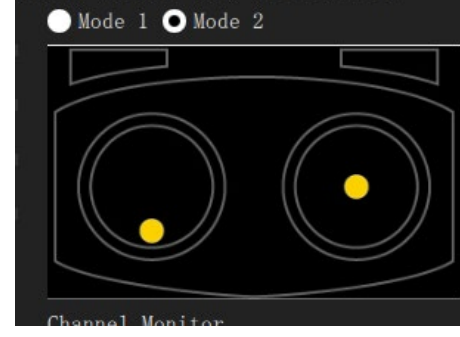

 $\bullet$  Mode 1  $\bullet$  Mode 2

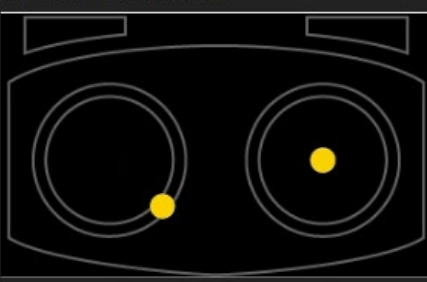

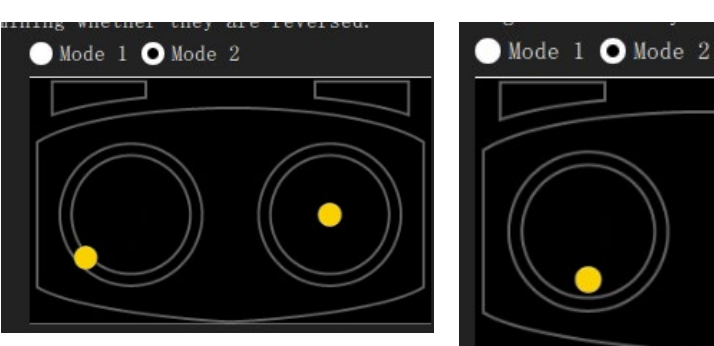

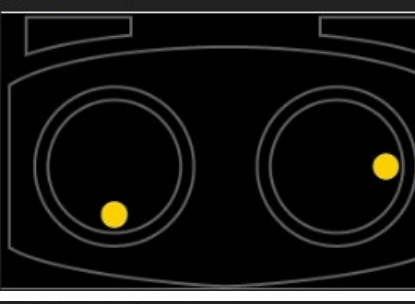

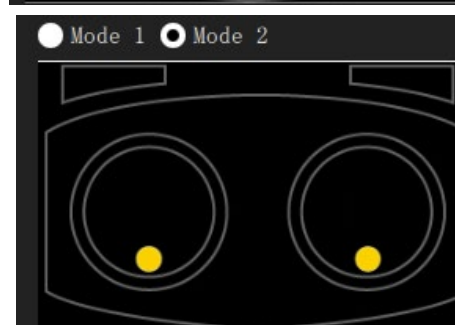

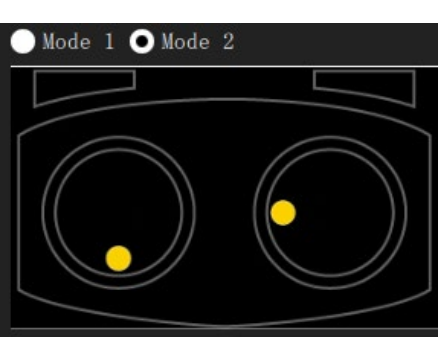

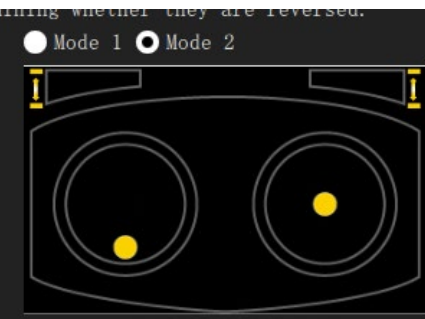

上北航可靠飞行控制研究组 **BUAA Reliable Flight Control Group** 

 $\bullet$  Mode 1  $\bullet$  Mode 2

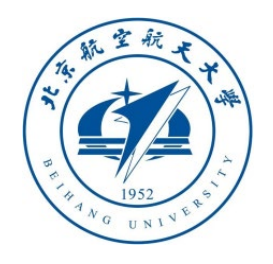

## 1.8 flight mode setting

- After the above RC transmitter calibration steps, click on the QGC ground station to enter the "**Flight Modes**" setting page, and select "**Mode Channel**" as the previously tested CH6 channel. Since the CH6 channel is a three -position switch, the top, middle, and lower positions of the switch correspond to the three labels "**Flight Mode 1, 4, and 6**" respectively.
- As shown in the figure on the right, set these three labels to "**Stabilized**" (self -stabilization mode, only attitude control), "**Altitude**" (fixed height mode, with attitude and height control) and "**Position**" (fixed -point mode, with attitude, fixed height and horizontal position control). In the subsequent HIL simulation, you can experience different control effects by switching different modes.

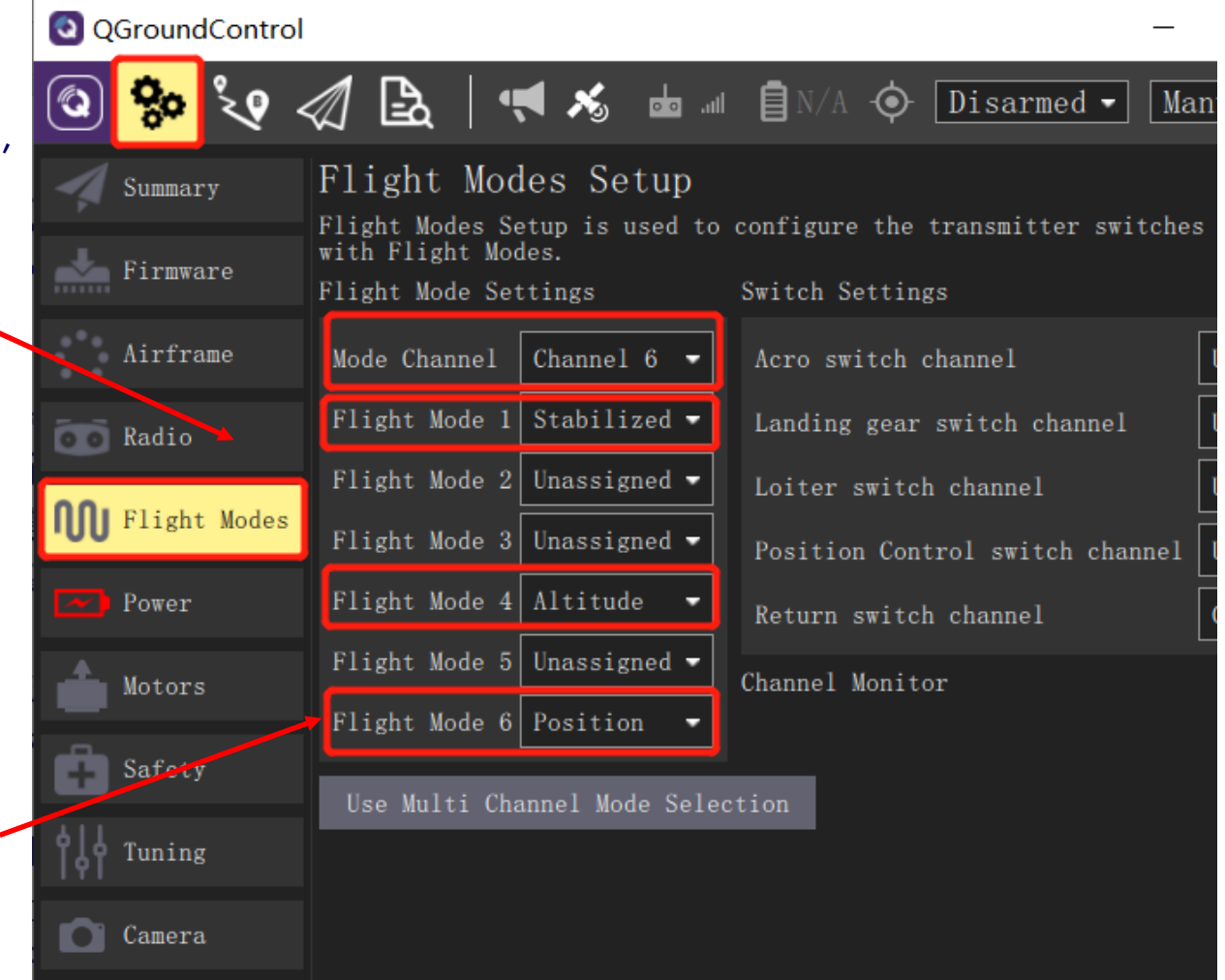

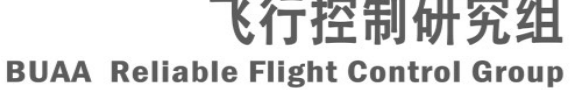

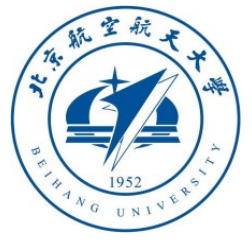

Toolbox one-key installation script

0K.

Cancel

×

(1) Software package installation directory

C:\PX4PSP

**BUAA Reliable Flight Contr** 

(2) PX4 firmware compiling command: firmware versions <= PX4-1.8 use format px4fmu-v3\_default; >= PX4-1.9 use format px4\_fmu-v3\_default px4 fmu-v5 default

(3) PX4 firmware version (1: PX4-1.7.3, 2: PX4-1.8.2, 3: PX4-1.9.2, 4: PX4-1.10.2)

(4) PX4 firmware compiling toolchain (1: Win10WSL[suitable for all versions], 2: Msys2[suitable for <= PX4-1.8], 3: Cygwin[for >=PX4-1.8])

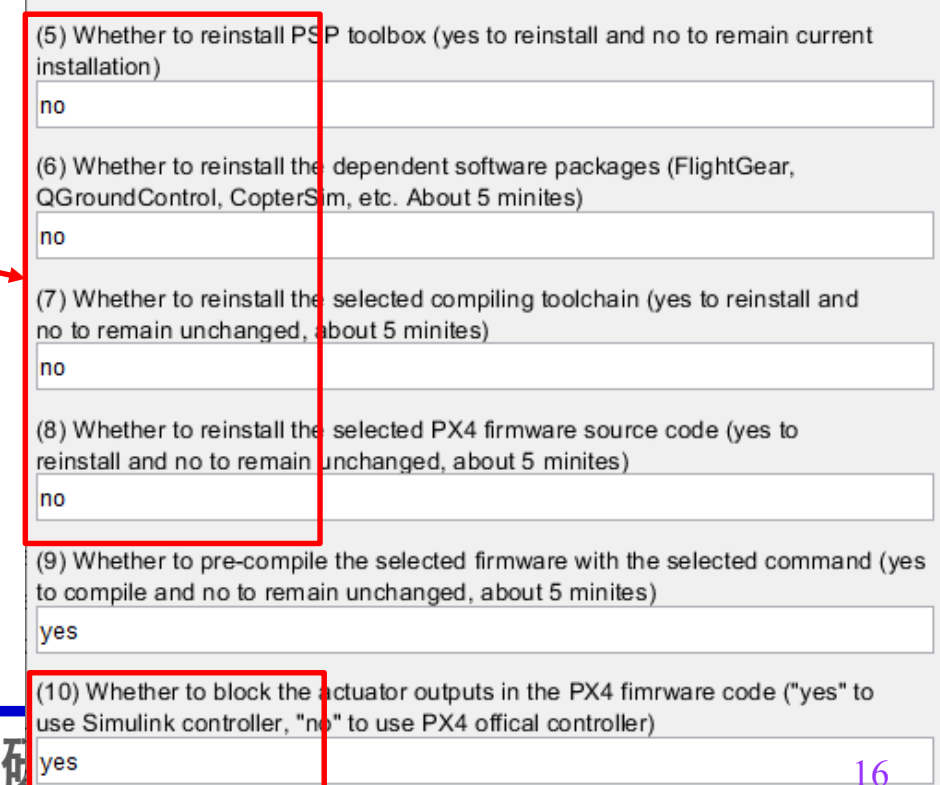

1.9 Switch development mode configuration

- If you want to switch from **vision/swarm** mode to **low -level flight control development** mode, you only need to re -run the '**OnekeyScript.p** ' script, choose required compiling command for Pixhawk hardware, and block the PX4 outputs.
- For saving installation time, some installed components already installed can be skip, choose '**no**' is ok. (shown on the right)
- If you only need to change firmware compile command in **flight control development** mode, for example, from '**px4\_fmu -v3\_default**' to '**px4\_fmu -v5\_default**', you only need to enter '**PX4CMD px4\_fmu -v5\_default**' in MATLAB command window, no need to rerun the installation script.

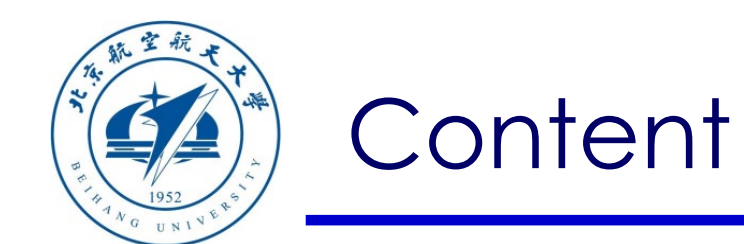

- 1. Course Learning
- 2. Platform Framework
- 3. Advanced Examples
- 4. Summary

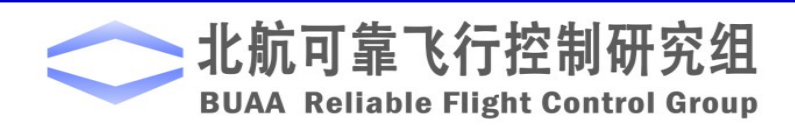

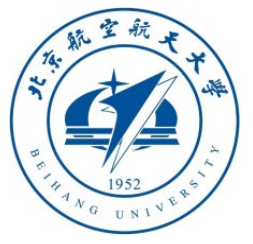

#### 2.1 Pixhawk/PX4/Simulink code generate platform structure

• Pixhawk is the hardware (equivalent to a mainframe computer), PX4 is the flight control software (equivalent to the Windows OS), the Simulink controller generate the code and compile it into firmware (equivalent to the system iso image), and uploads it to the Pixhawk hardware (equivalent to reinstalling the system) , Simulink controller runs in parallel with a new thread (equivalent to a third-party APP on the computer) independent of the official PX4 controller (equivalent to system pre-installed software)

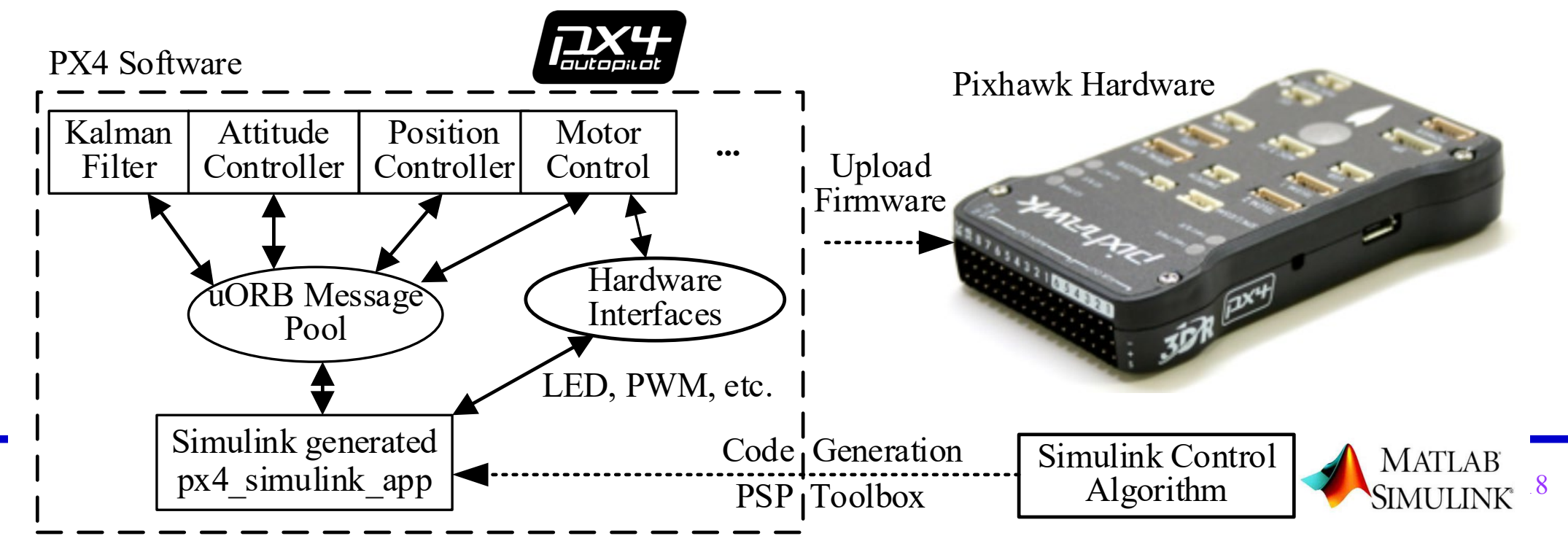

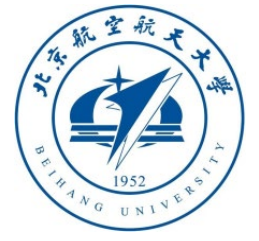

## 2.2 Why block PX4 output

- PX4 adopts uORB publish and subscribe message mechanism, any APP can obtain and publish data from uORB message pool
- Simulink code is generated to Pixhawk to generate an APP named **px4\_simulink\_app**, which can communicate with other APPs in PX4 through the uORB message pool
- **px4\_simulink\_App** cannot access the motor at the same time as the PX4 controller, otherwise there will be conflicts, so the PX4 official output needs to be blocked

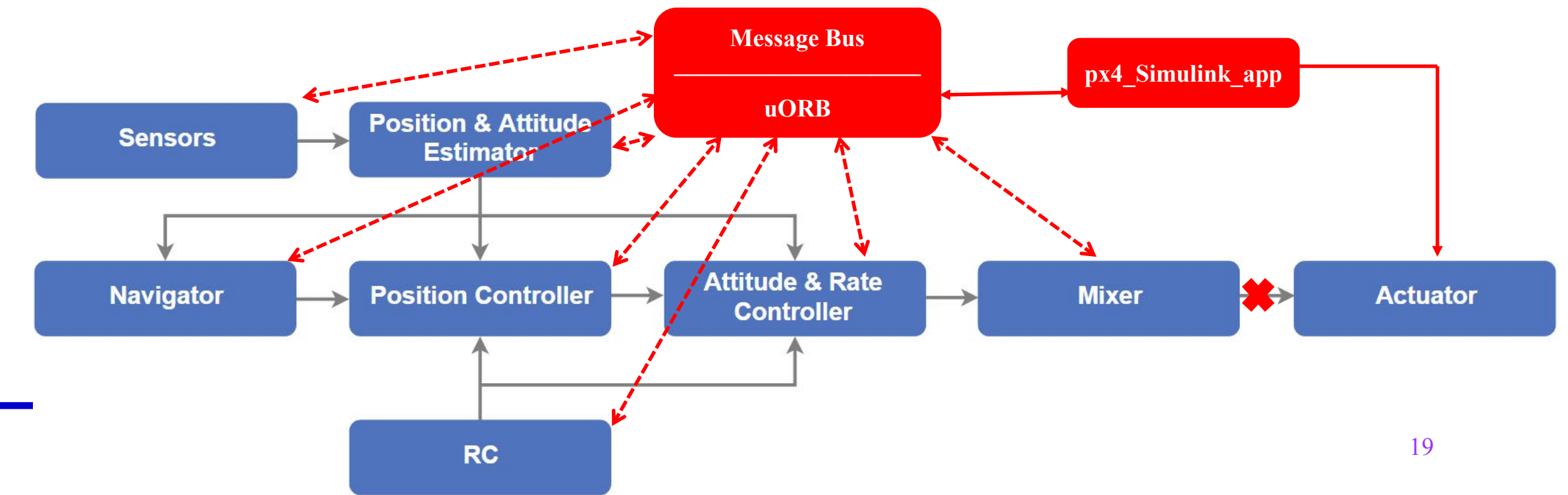

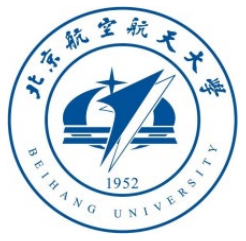

**Note:** Another feasible method is to modify the PX4 module startup script file "Firmware\ROMFS\px4fmu\_ common\init.d\rcS" and comment out the module you want to block

20

UNUSED(att);

2.3 How to replace PX4 official filter, mixer and other APPs with Simulink controller

- The generated Simulink code can also be used to replace some native modules (sensors, filters, attitude controllers, etc.) of the PX4 control software as shown on the right, but the PX4 firmware code needs to be manually modified to block the output interface of the original module. For example, if you want to use Simulink to implement a filter module (input sensor data, output state filter data) to replace the original PX4 filter, you need to manually block the "**Position & Attitude Estimator**" filter module in the picture, and then publish the filtered attitude data (corresponding to the uORB message named **vehicle\_attitude**) to the uORB message pool. The specific procedure is as follows:
- Open the "**Firmware\src\modules\ekf2\ekf2\_main.cpp**" file (or **ekf2.cpp** file in PX4-1.11, corresponding code for the extended Kalman filter module);
- Block out the sending code related to the "**ORB\_ID(vehicle\_attitude)**" message. For example, search for the code line with the keyword **"\_att\_pub**" and find the sending code line with "**publish**" and "**att**" in it, and replace it with "**UNUSED(att);**". Here **UNUSED** is used to prevent the compiler from warning about unused variables.
- Write the attitude filter in Simulink, and use the uORB Write module to send the **vehicle\_attitude** message to replace the attitude filter function. // att pub.publish(att);

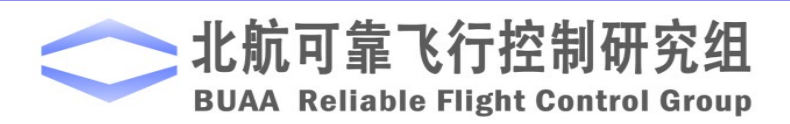

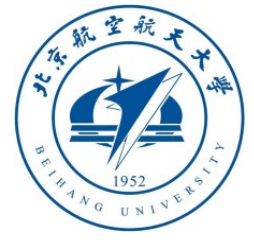

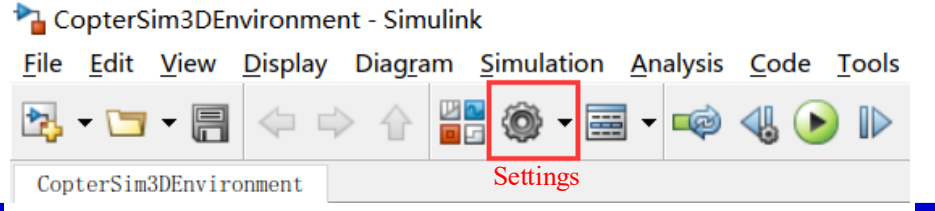

2.4 Simulink automatic code generation condersim3DEnvironment - Simulink (a) Simulink "Settings" button on MATLAB 2017b~2019a

Open any **.slx** demo file

1. Entering Simulink **setting** page (R2019b and above should go to **MODELING** tab)

2. After select "**Hardware board**" setting to "**Pixhawk PX4**", it will automatically finish all code generation configuration

3. Allows customize "**task priority**"

4. Setting compile options

**SIMULATION DEBUG MODELING FORMAT APPS**  $Q$  Find  $\rightarrow$  $\omega$ Compare  $\rightarrow$ Model Data Model Schedule Model Editor Editor Explore Advisor **189 Environment** Settings Settings **EVALUATE & MANAGI DESIGN** SETUR Code

(b) Simulink "Settings" button on MATLAB 2019b and above

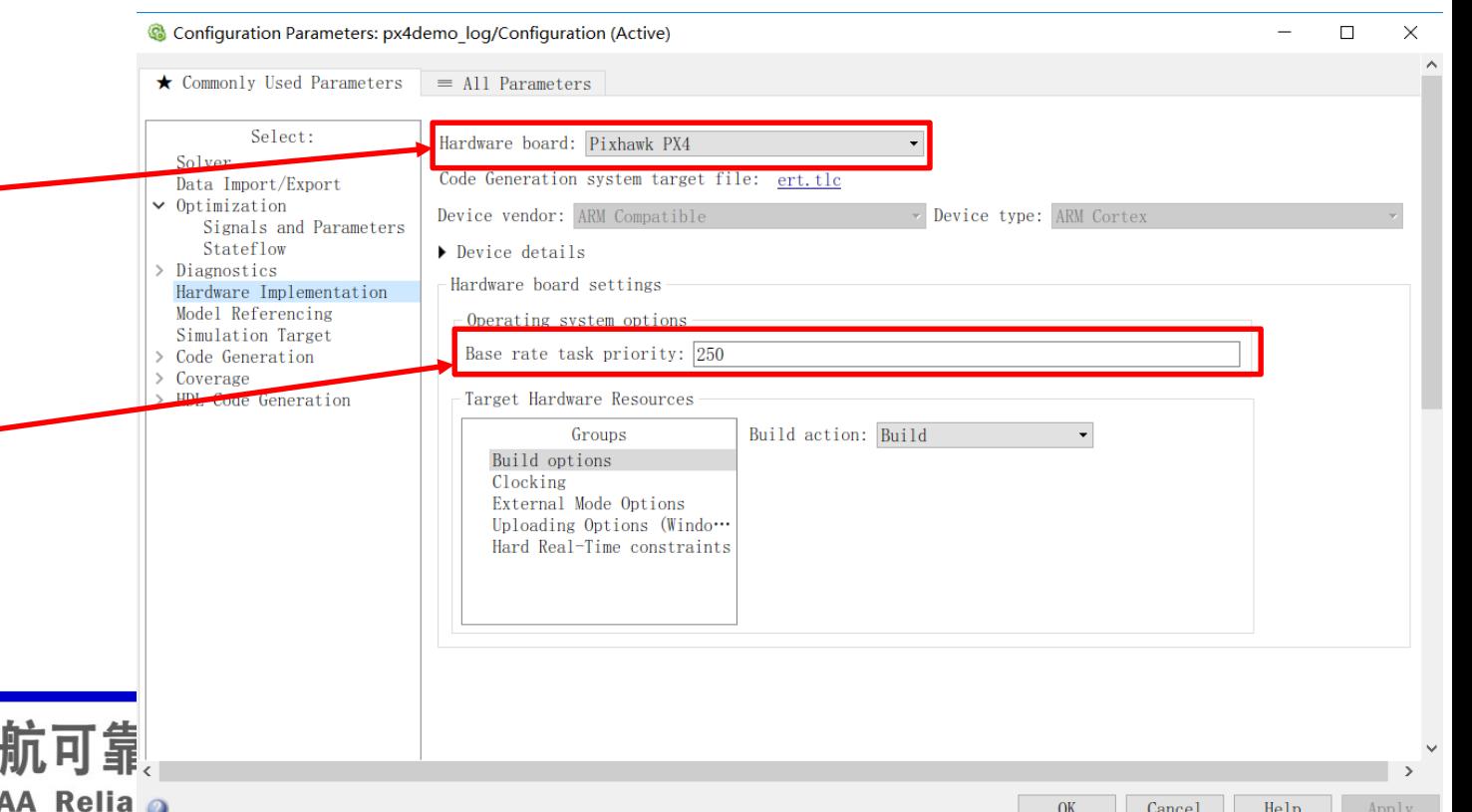

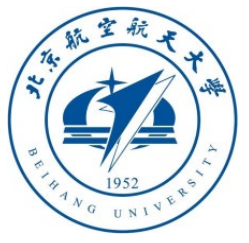

#### 2.4 Simulink automatic code generation setting

The configuration of code generation is mainly on the Code Generation page

1. "**System Target File**" corresponds to the operating platform of the generated code, which is the code template

2. "**Language**" corresponding to the generated language, C or C++ can be selected

3. There are some compiler setting options

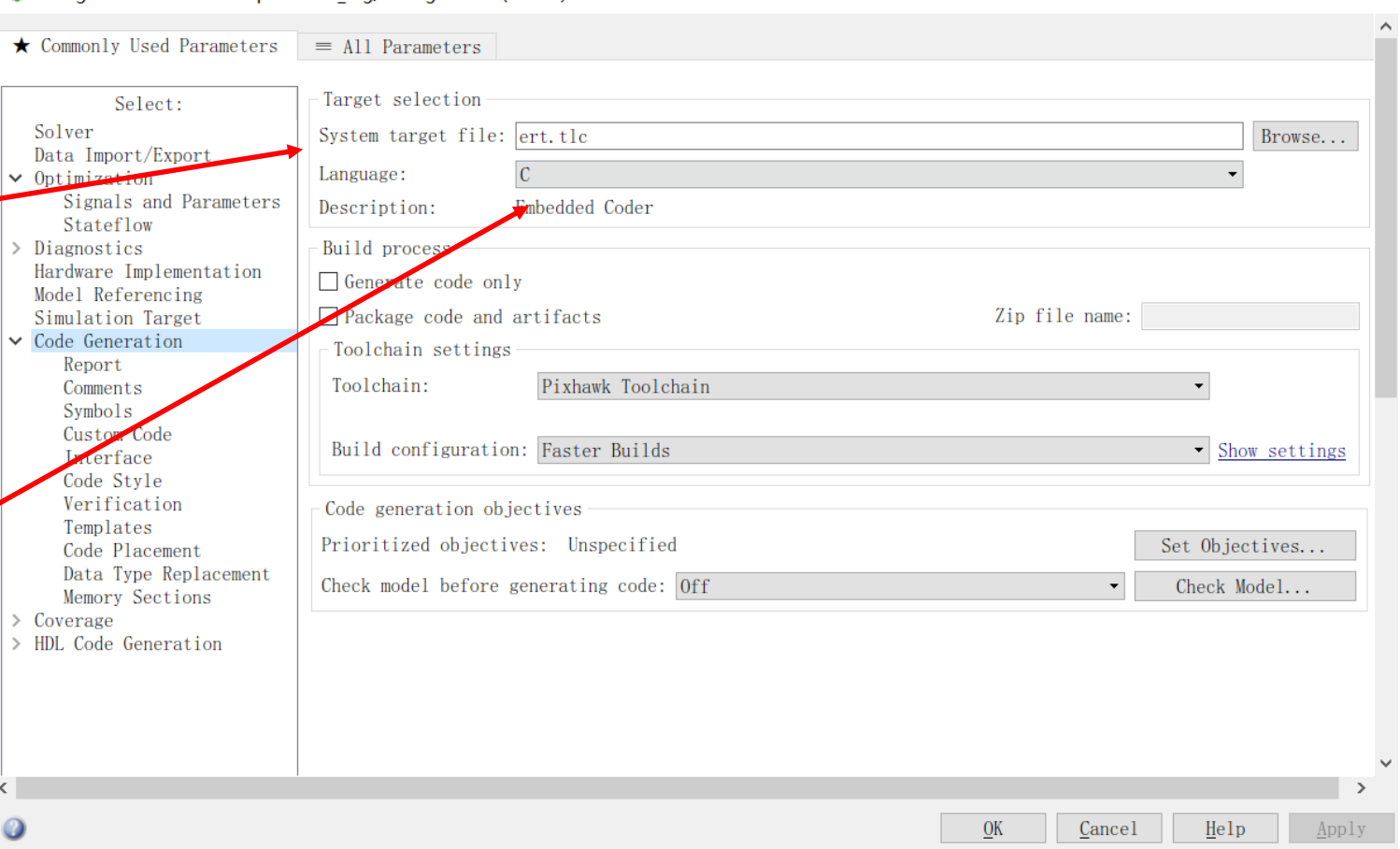

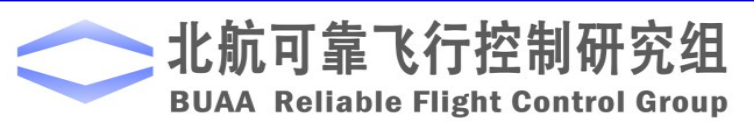

Configuration Parameters: px4demo log/Configuration (Active)

 $\times$ 

П

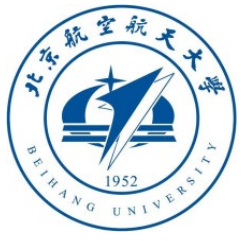

- $\bullet$  **ert.tlc** is the most  $\_\_$ commonly used method of code generation
- The main program is finally a **step()** function
- You need to use interrupts or timers in the embedded system by yourself to call according to the set step
- **For example**: the simulation step is 0.001s, the embedded interrupt is the same

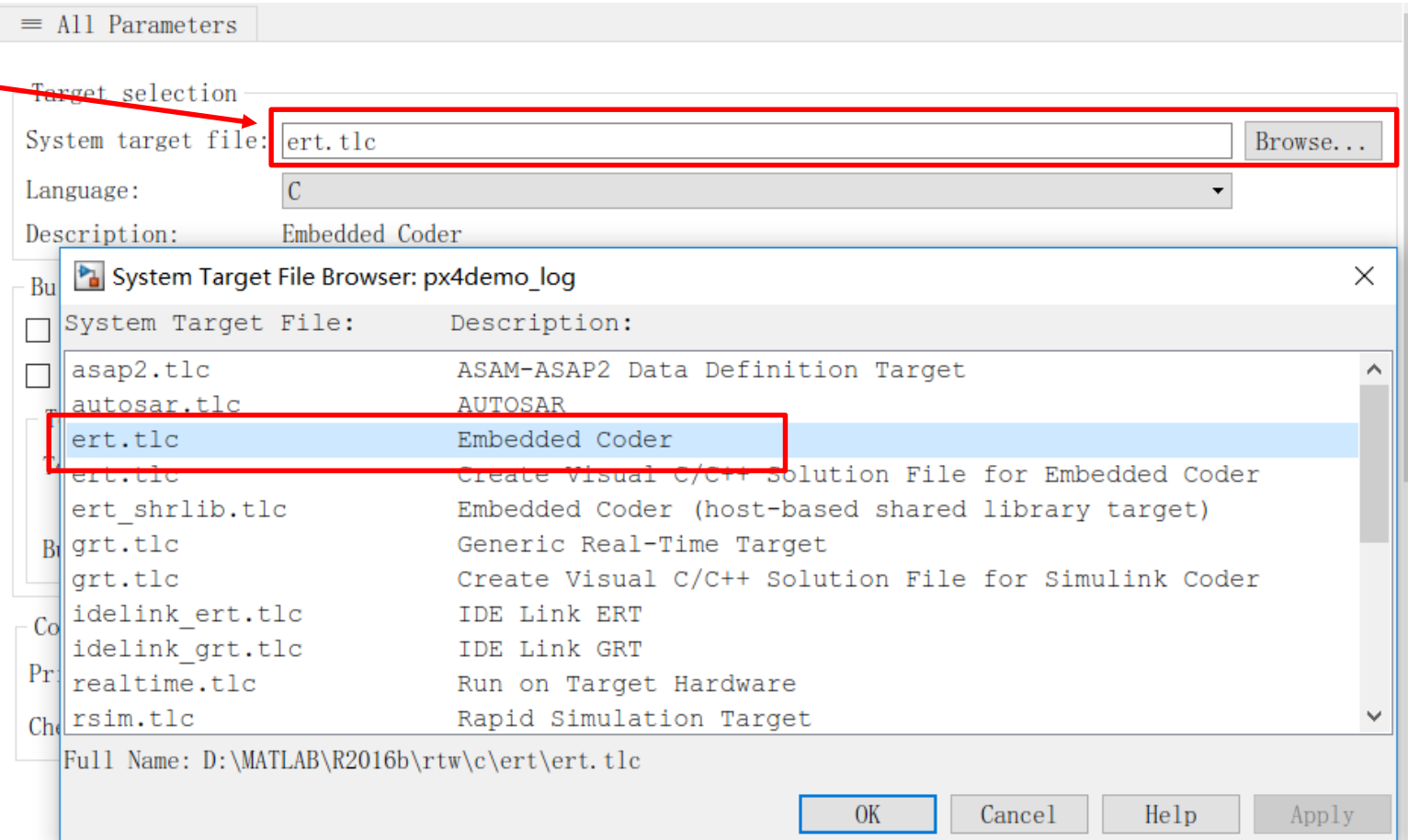

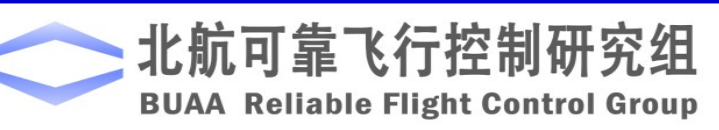

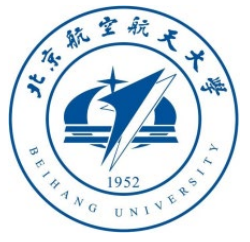

## 2.4 Simulink automatic code generation setting

Schematic diagram of embedded system operation generated by **ert.tlc**. The **step()**  function can choose approximate integration methods such as **Runge-Kutta** method and Euler method; the parameter interface allows real-time change of model parameters; the input and output interface allows other programs to call.

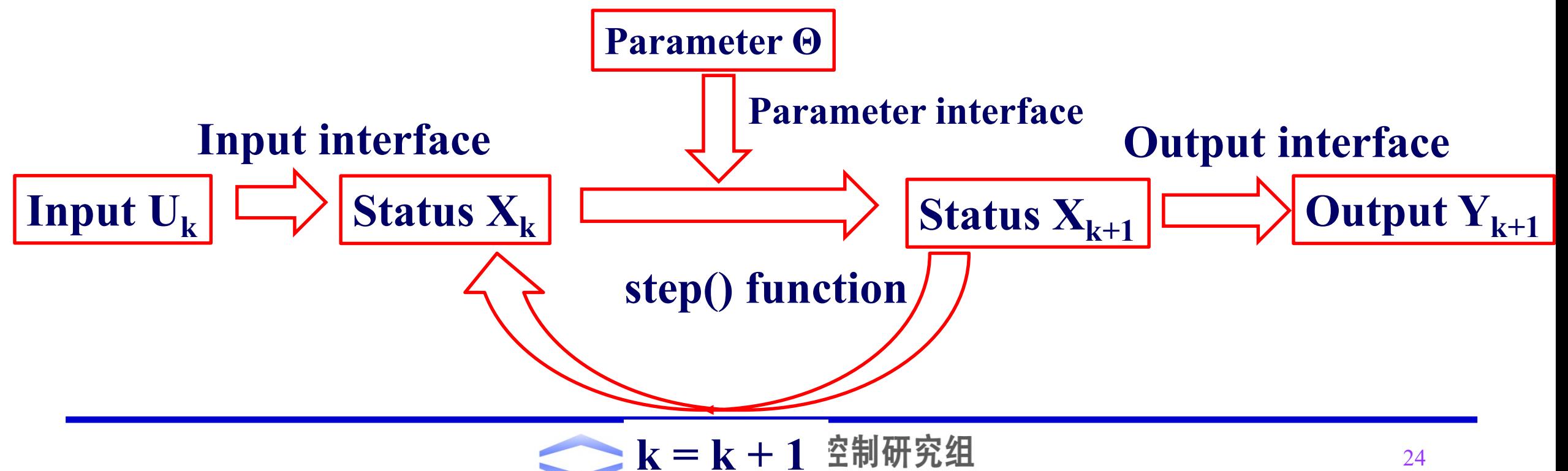

**k للمردان ال** 1001100 Control Group

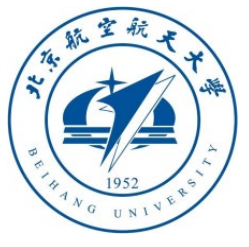

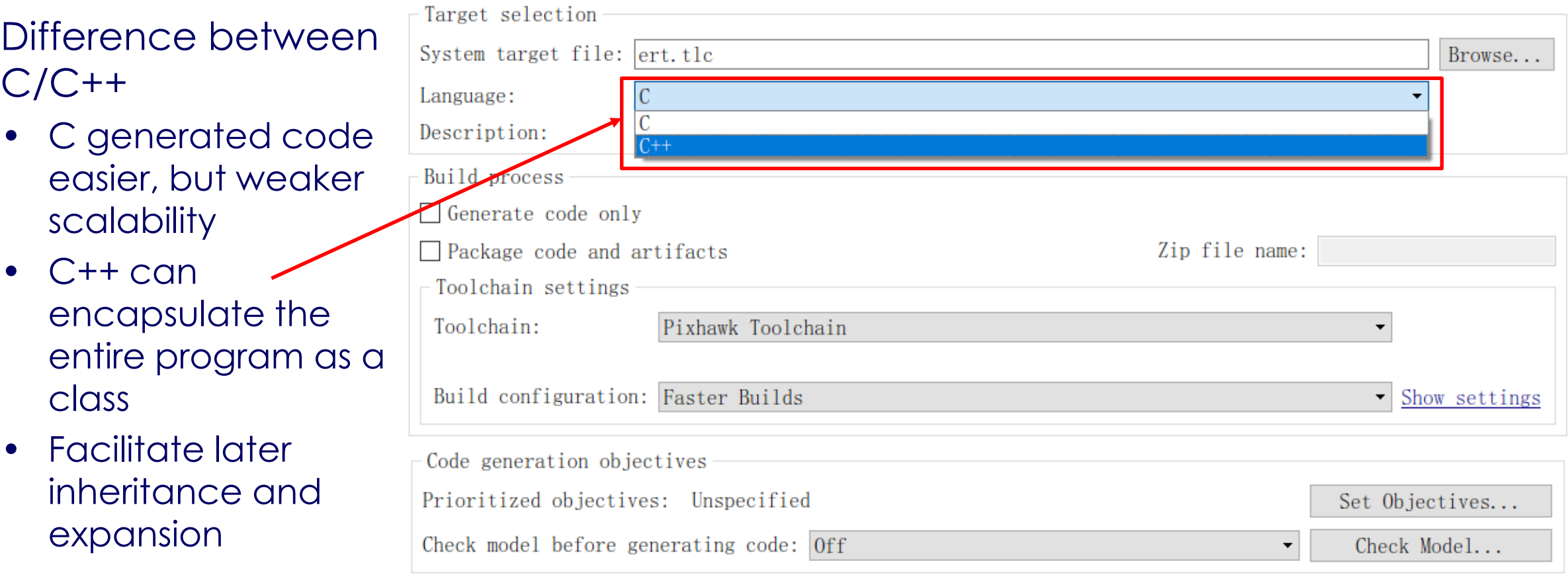

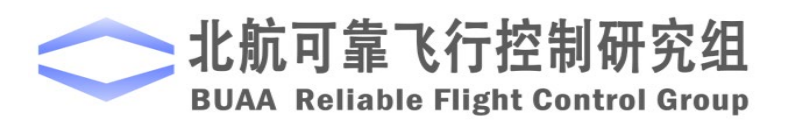

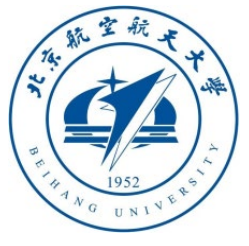

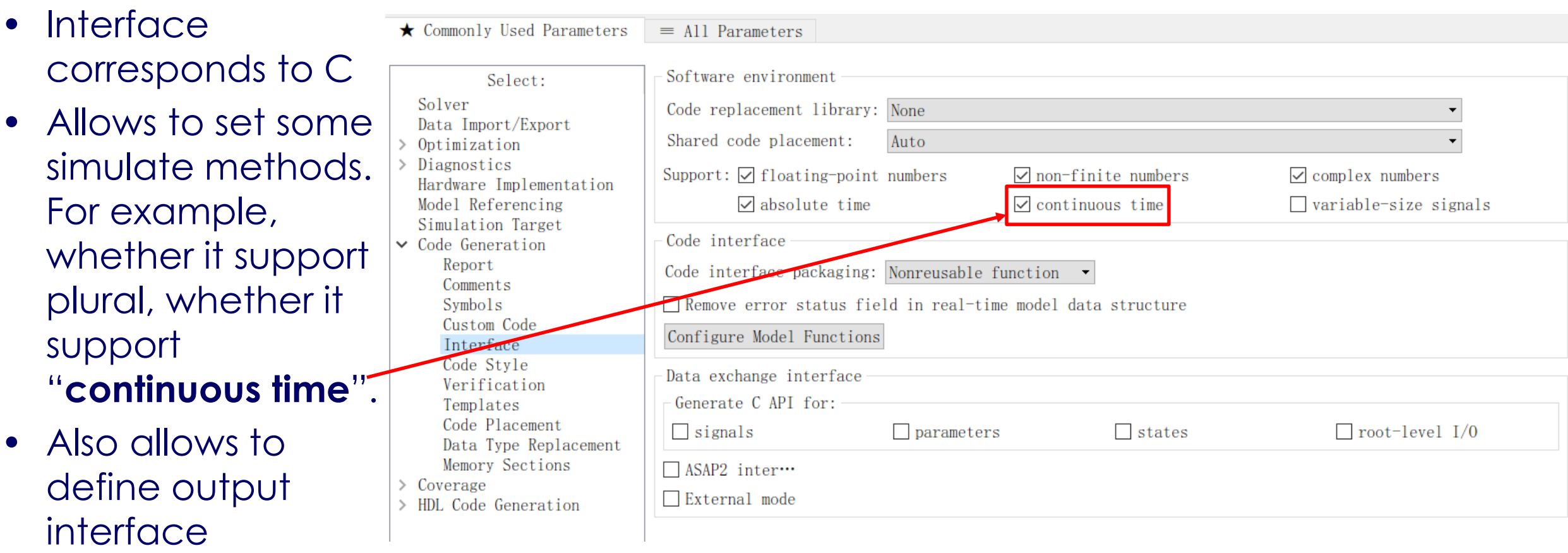

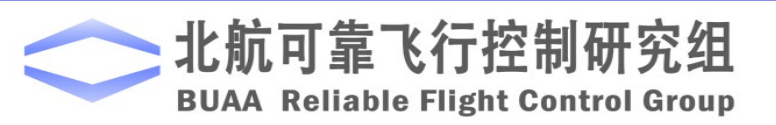

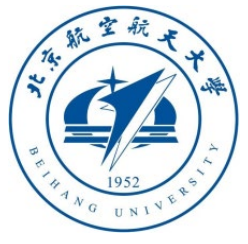

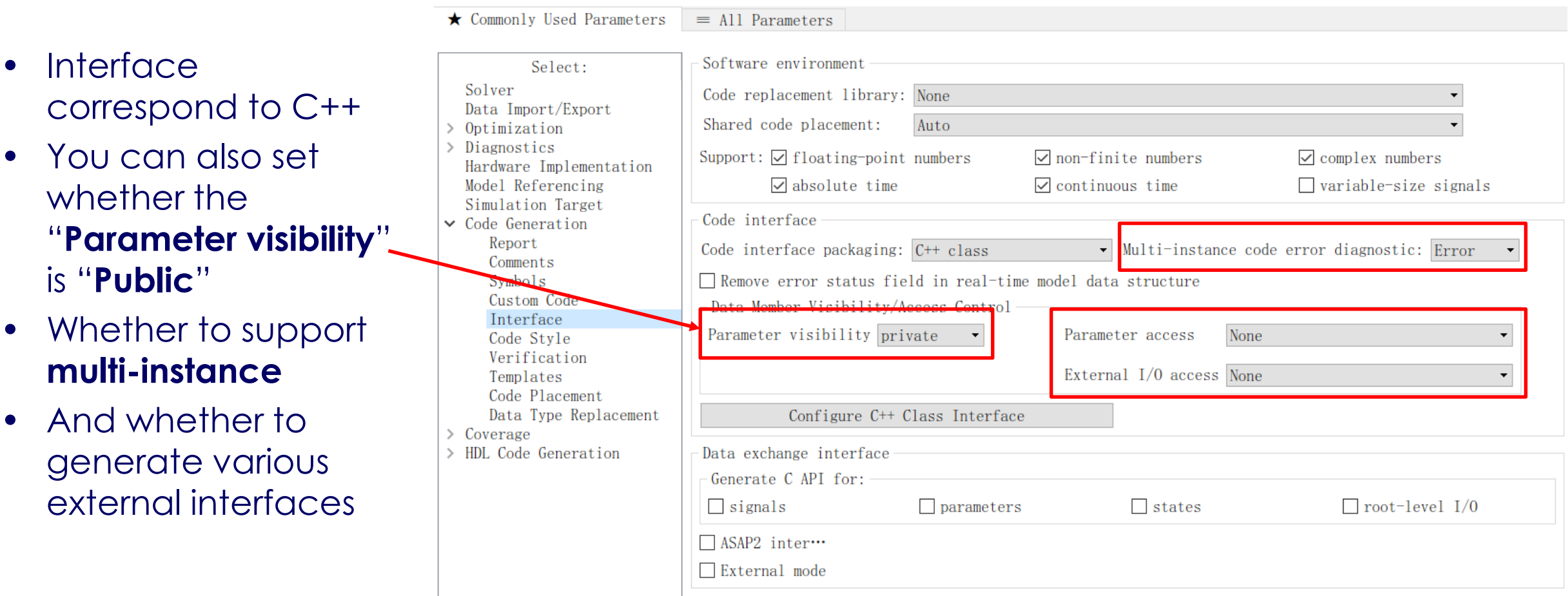

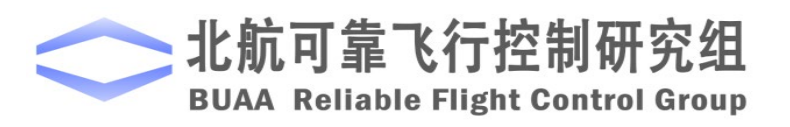

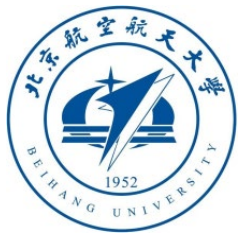

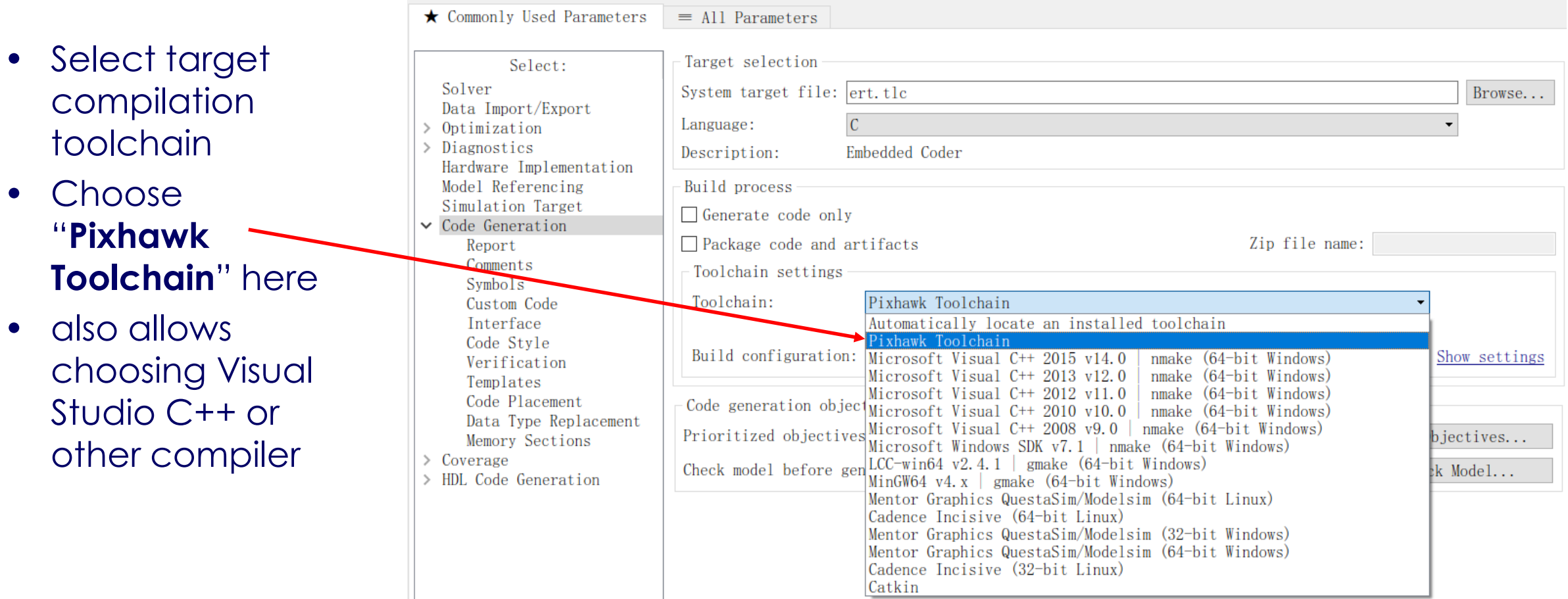

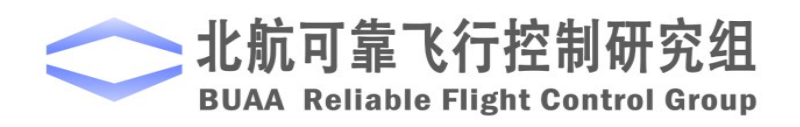

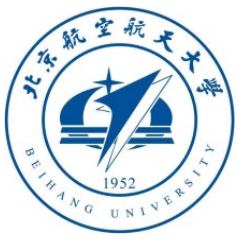

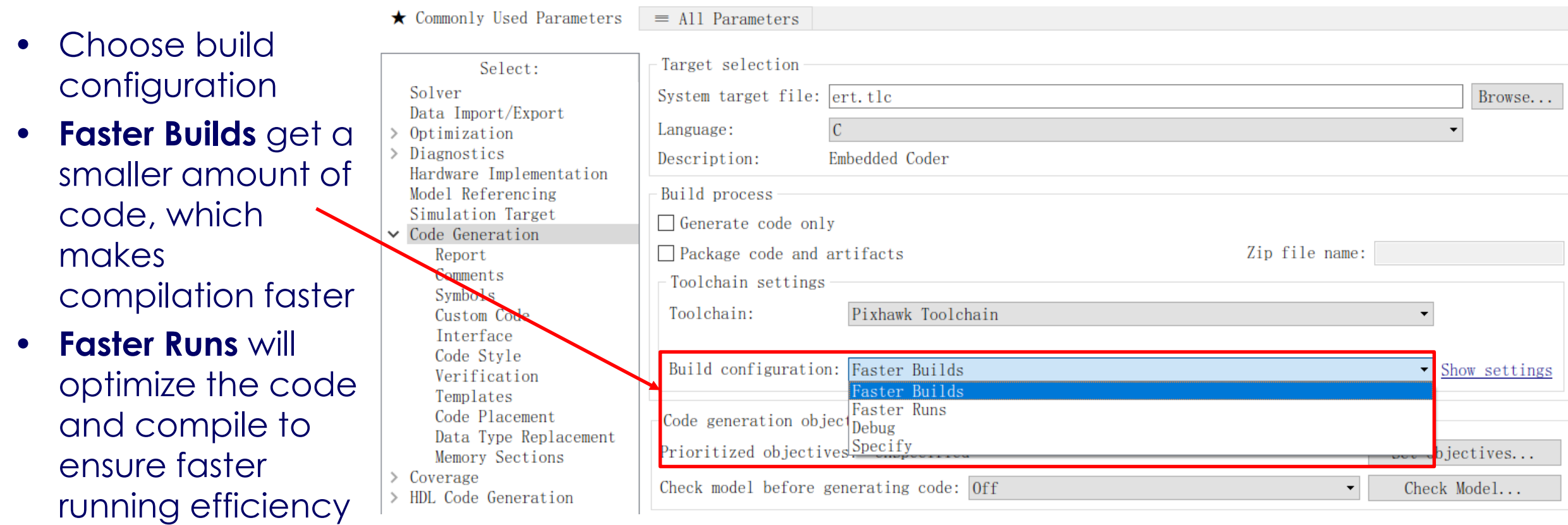

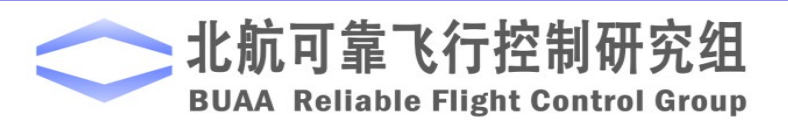

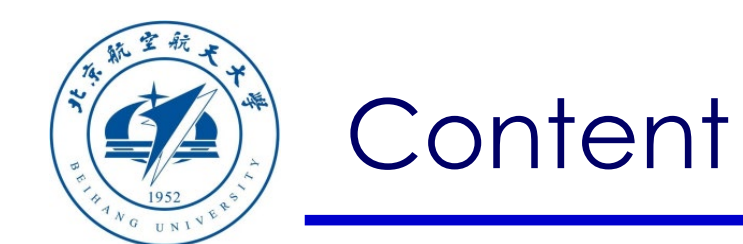

- 1. Course Learning
- 2. Platform Framework
- 3. Advanced Examples
- 4. Summary

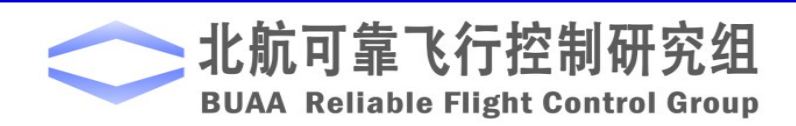

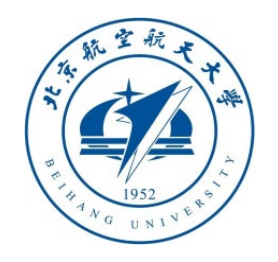

3. Advanced Example **Note:** Visual Studio compiler is needed in many examples in this section, please install in advance

SimulinkControlAPI > VS2017Installer

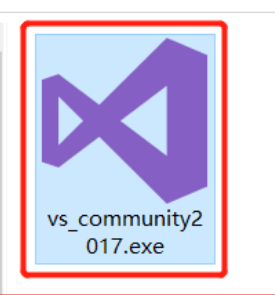

#### 3.0 Install Visual Studio 2017 (other versions can also be used, only if MATLAB can recognize it)

- The Visual Studio (VS) compiler is needed in many places in subsequent courses, such as MATLAB
- The use of S-Function Builder module, Simulink automatically generates C/C++ model code, etc.
- It is recommended to install Visual Studio 2017. The online installation steps (internet required) are as follows:
- Double-click "**RflySimAPIs\SimulinkControlAPI\VS2017Installer\vs\_community2017.exe**"
- This course content only needs to check the "**Desktop development with C++**" on the right.
- Note: If you want to use Unreal Engine 4 (UE4)'s C++ plugin development in the future, you can also check the latest Window 10 SDK in the "**Installation details**" on the right; then click the "**Individual components**" tab and check **.NET 4.7.2** (or the latest version) and the corresponding pack package. Click install again.

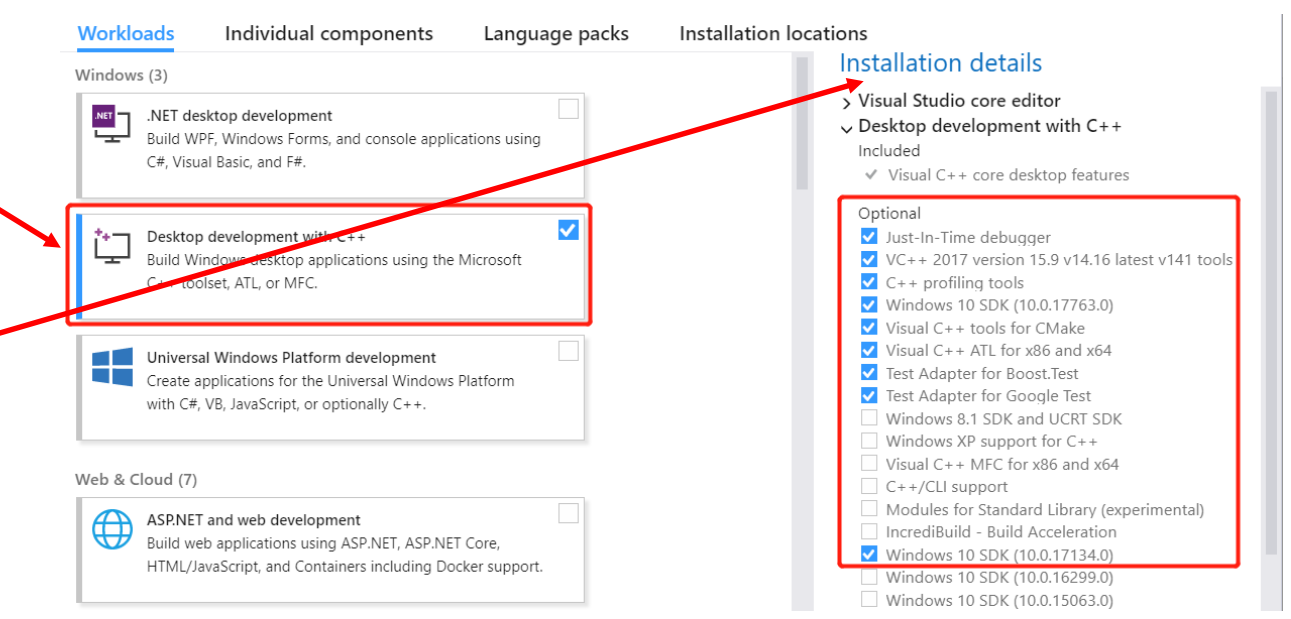

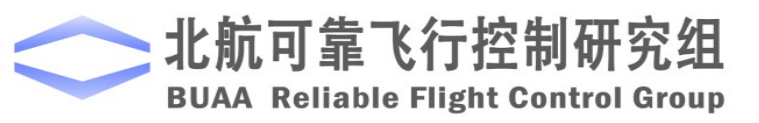

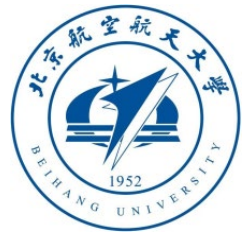

#### 3.0 Configure C++ Compiler for **MATLAB**

- Enter the command "**mex setup**" in the MATLAB command line window
- Generally speaking, the VS 2017 compiler will be automatically recognized and installed. As shown in the right figure, "MEX configured to use 'Microsoft Visual C++ 2017' for", indicating that the installation is correct
- This page can also switch to other compilers such as Visual Studio 2015

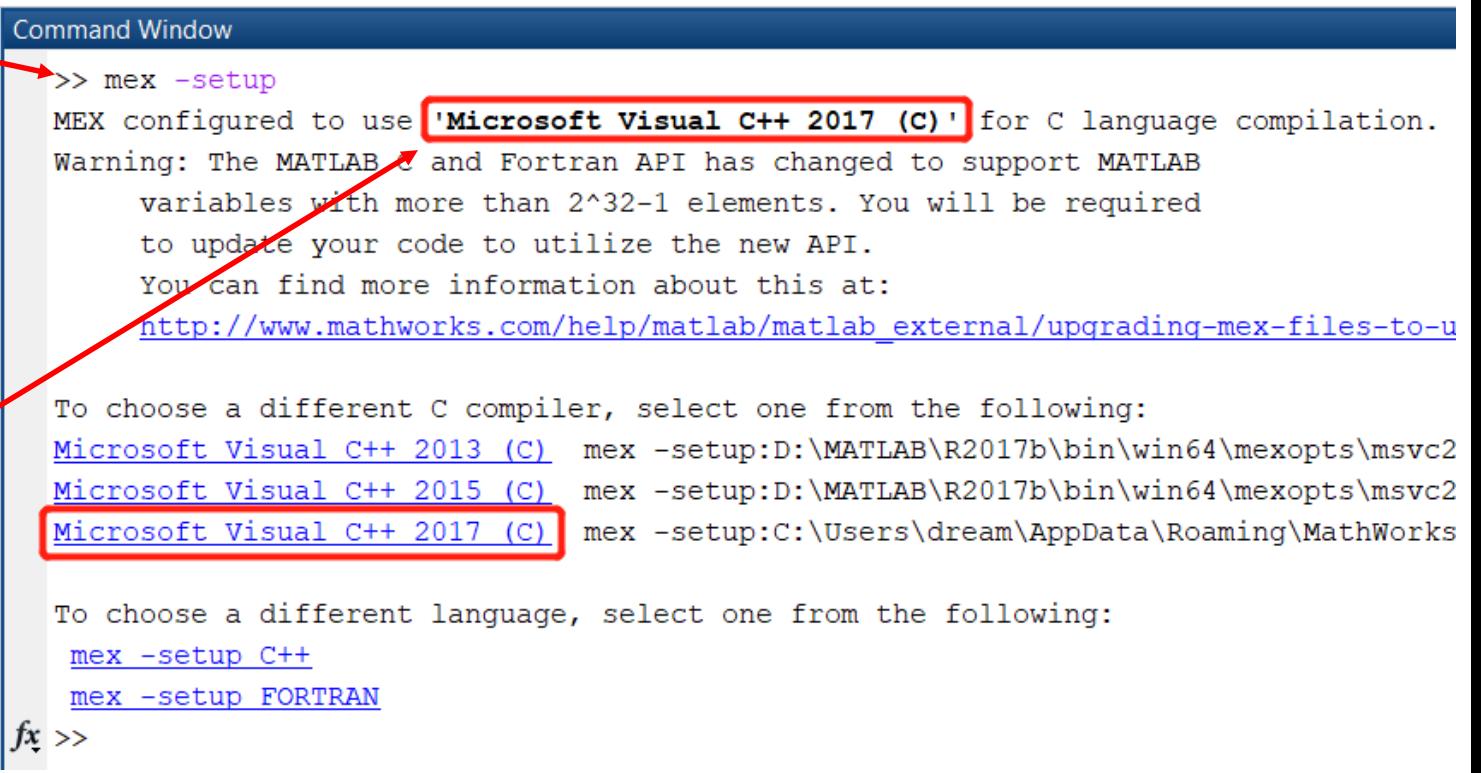

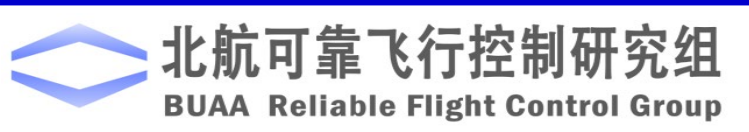

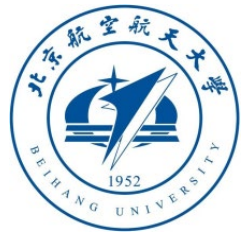

3. Advanced Examp *Note: This example requires the VS compiler, please follow the steps in Section 1.8 of "RflySim\_Lesson\_01\_Introduction.pdf" to install and configure*

## 3.1 Self-generated C/C++ code examples

- Create a Simulink model according to the right picture (save it to name CodeGenExample.slx)
- Name the input as "**Uin**"
- Name the output as "**Yout**"
- The initial value of the integral is defined as "**X0**"
- The names of the above variables need to be remembered, they correspond to the variable names of the generated C++ code

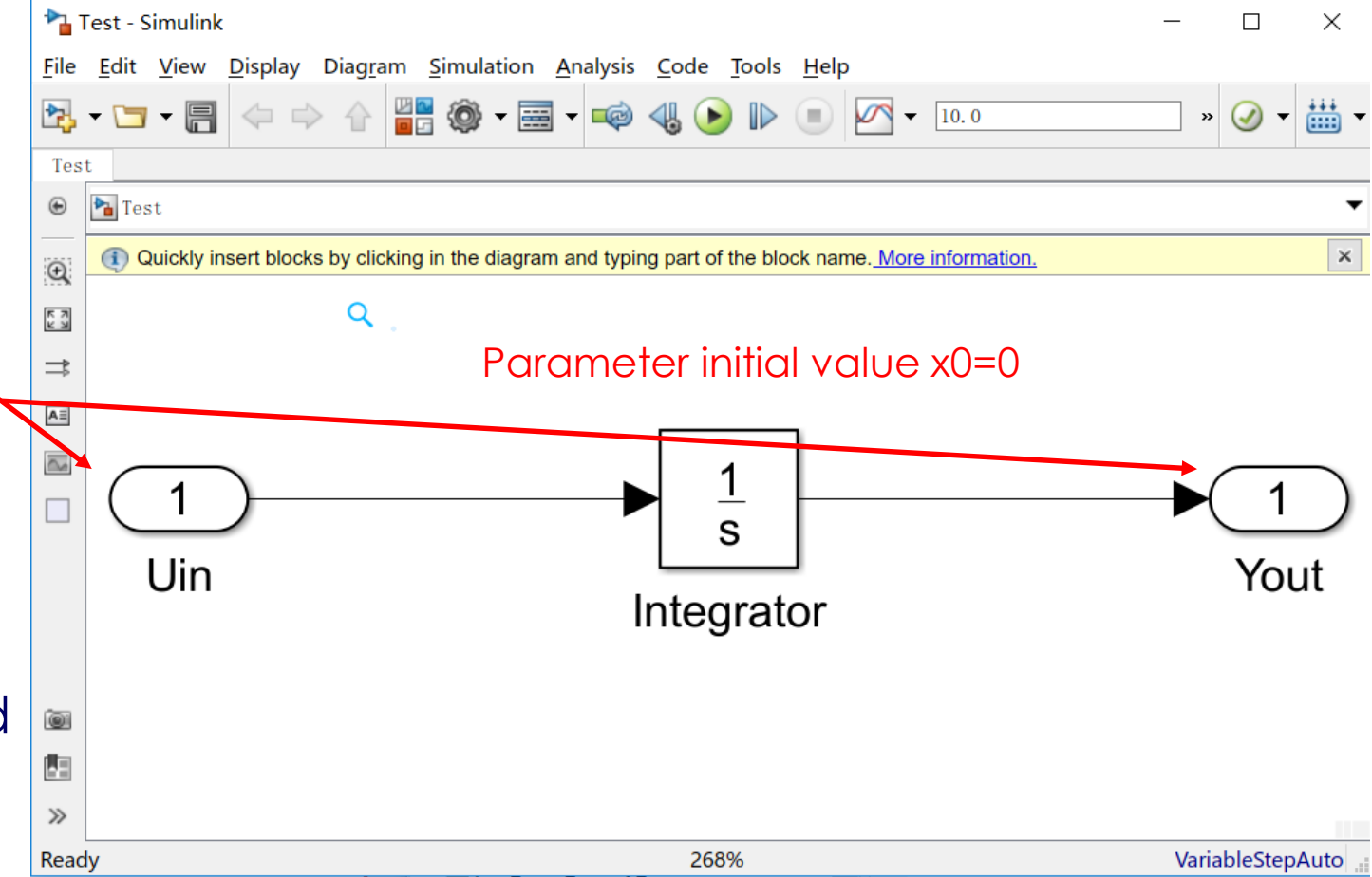

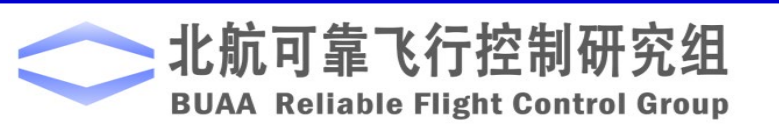

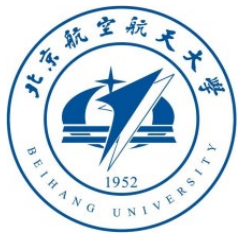

ulink

Diagram Simulation Analysis Code Tools Help

 $\Uparrow$   $\blacksquare$   $\blacksquare$   $\blacksquare$   $\blacksquare$ 

- 3.1 Self -generated C/C++ code examples
- Double -click the **Uin** icon to enter the parameter setting page
- Enter the "**Signal Attributes**" page
- Set the data type "**Data Type**" to "**double**"
- Set the data dimension "**Port dimensions**" to " **1** "
- In this way, we define the data format of the input interface after the code is generated.
- Similarly, set the "**Uout**" output interface

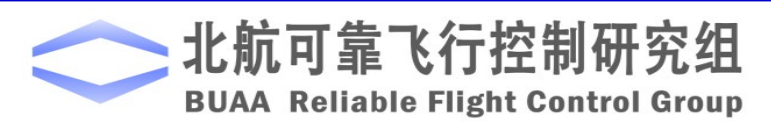

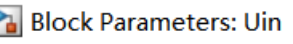

#### Inport

Provide an input port for a subsystem or mode For Triggered Subsystems, 'Latch input by del produces the value of the subsystem input at For Function-Call Subsystems, turning 'On' th signals of function-call subsystem outputs' r this subsystem from changing during its execu The other parameters can be used to explicitl attributes.

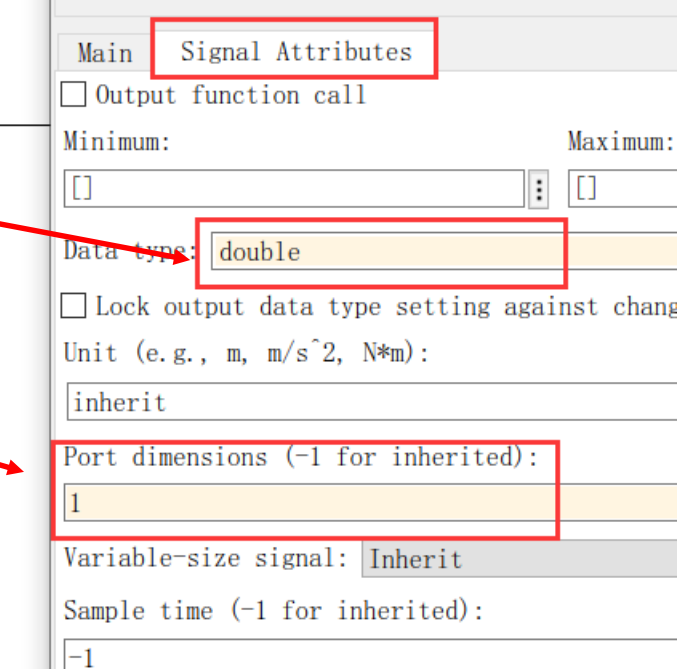

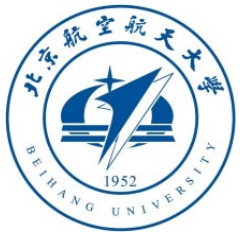

#### 3.1 Self-generated C/C++ code examples

- Double-click the integrator module to enter the "**Block Parameter**" page.
- Set a named parameter\_ "**X0**"
- This will be a demo to show how the Simulink variable is shown in the generated C/C++ code
- Then, we can access this variable in our project

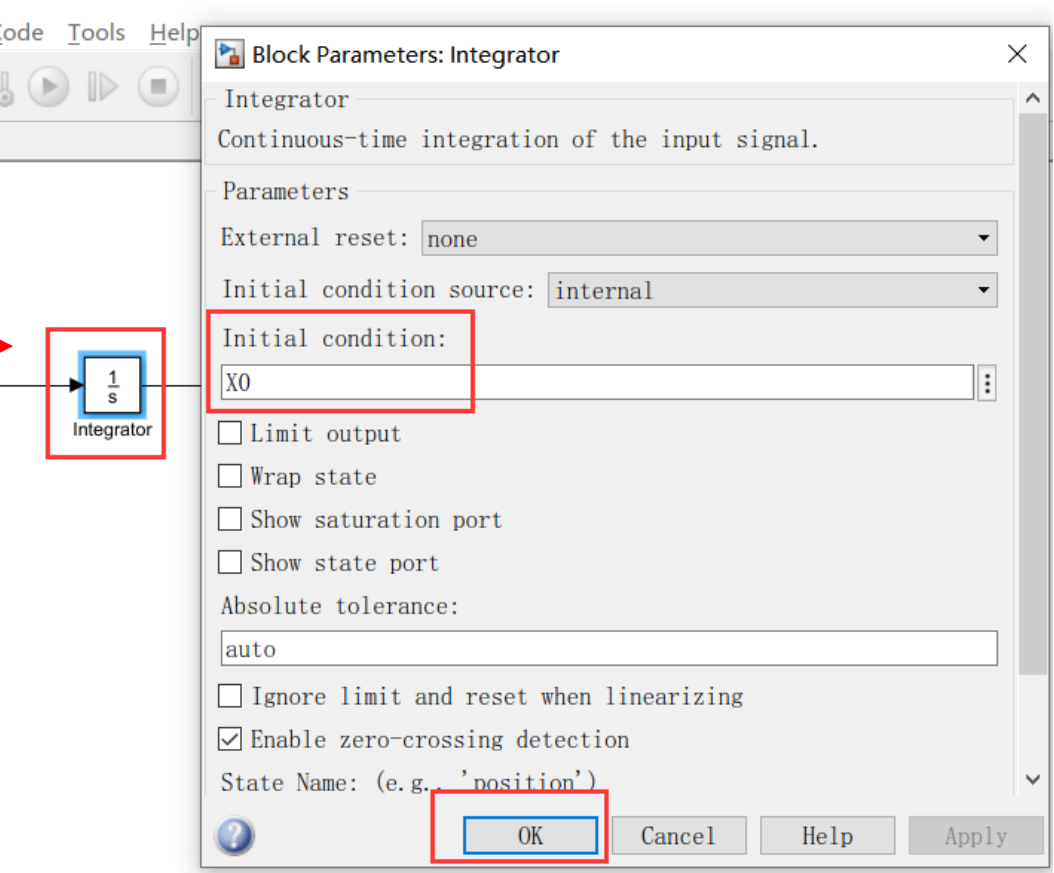

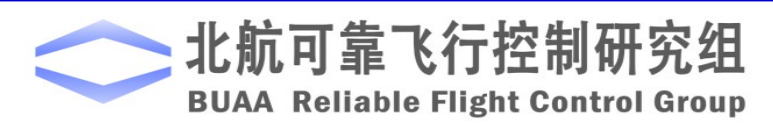

 $\Box$ 

 $\times$ 

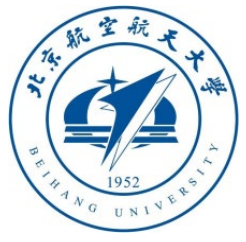

uilink

xample

**MODELING** 

 $\cdot$ 

Model Data

Editor

## 3. Advanced Examples

#### 3.1 Self-generated C/C++ code examples

- Open the Simulink menu bar "**File – Model Property – Model Property**" page for MATLAB 2017b~2019a, and "**MODELING – Model Settings – Model Properties**" for MATLAB 2019b and above.
- Add the initialization script "**X0=0**" in the "**Callbacks - InitFcn**" tab
- Click the Simulink "**Run**" button to see if it can run correctly.

H

Base

Workspace

**HARDWARE** 

**APPS** 

 $\sqrt{2}$ 

Insert

Subsystem

Model Settings Ctrl+E

Model Properties

{**O}** 

Model

Settings  $\blacktriangledown$ 

TOP MODEL

**FORMAT** 

MATLAB R2019a and above

畐

Model

Explorer

**DESIGN** 

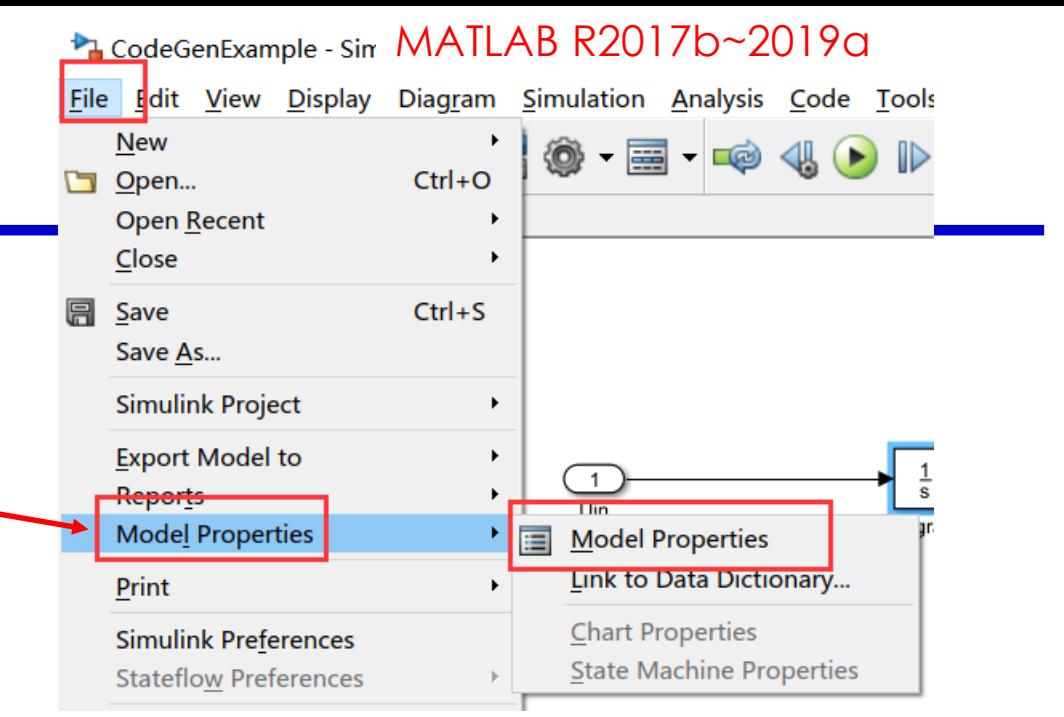

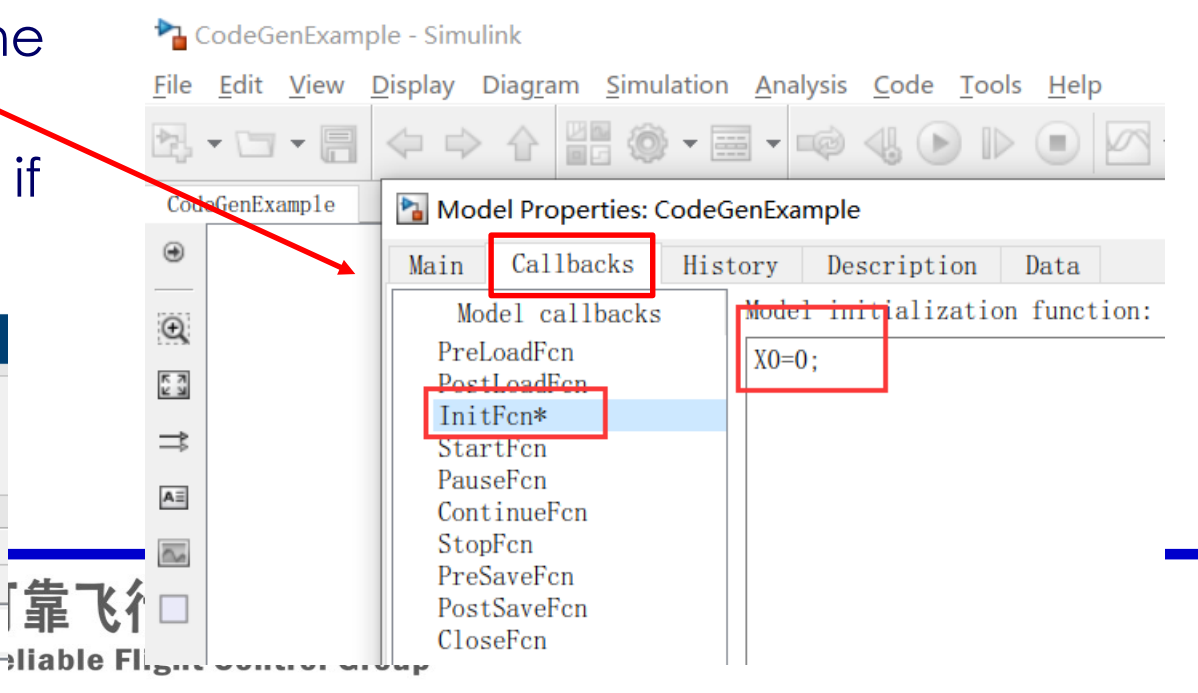

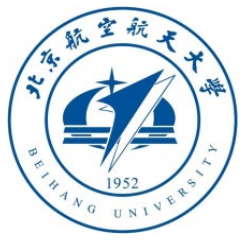

**EVALUATE & MANAGE** 

Code

## 3. Advanced Examples

#### 3.1 Self-generated C/C++ code examples

Settings

SETUR

• Open the settings page, set the simulation to "**fixed-step**" size, "**ode4 (Runge-Kutta)**" method solver, step size is "**0.001**"s (or other value based on the actual situation)

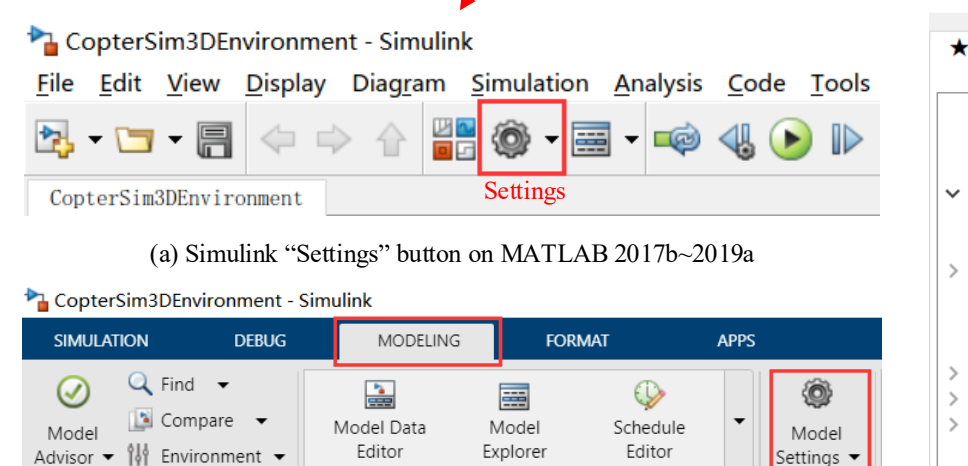

(b) Simulink "Settings" button on MATLAB 2019b and above

**DESIGN** 

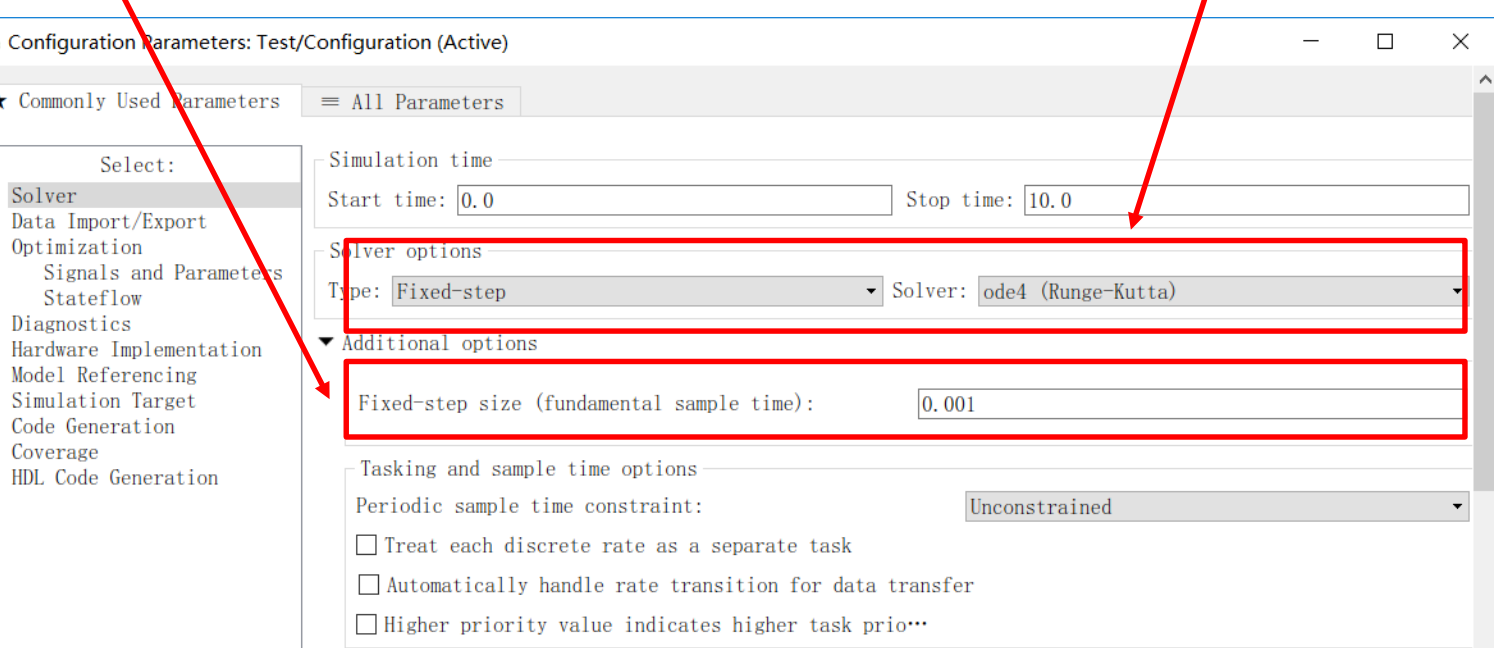

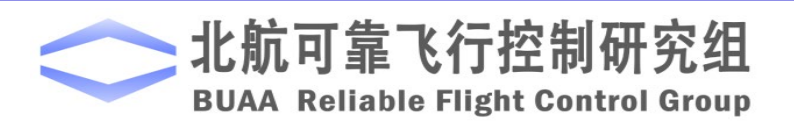

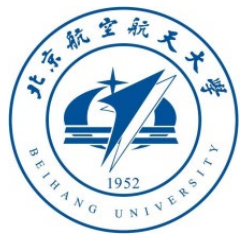

#### 3.1 Self-generated C/C++ code examples

• Choose "**ert.tlc**" as the code generation method, which can be used for Windows, Linux and various embedded platforms; choose "**C++**" as the language, which is convenient to call the generated code through inheritance; choose "**Visual Studio C++ \*\***" as the Toolchain

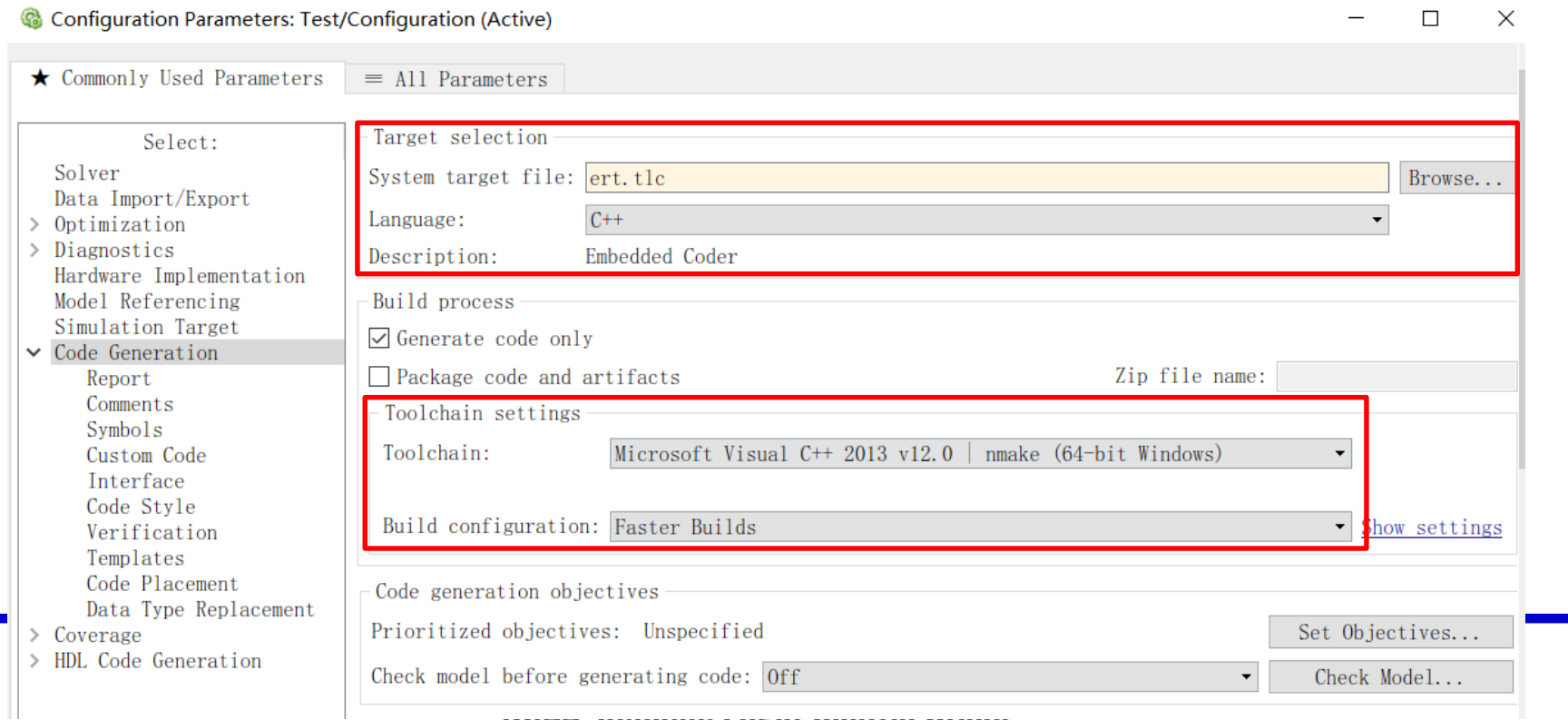

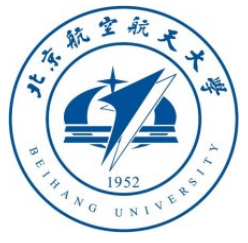

Configuration Parameters: Test/Configuration (Active)

#### 3.1 Self -generated C/C++ code examples

- Because it contains a continuous module (integration module), you need to check "**continuous time**",
	- otherwise the compilation will report an error.
- In addition, the "**parameter visibility**" is set to "**public**", and the parameter structure is a public variable for easy access in a class

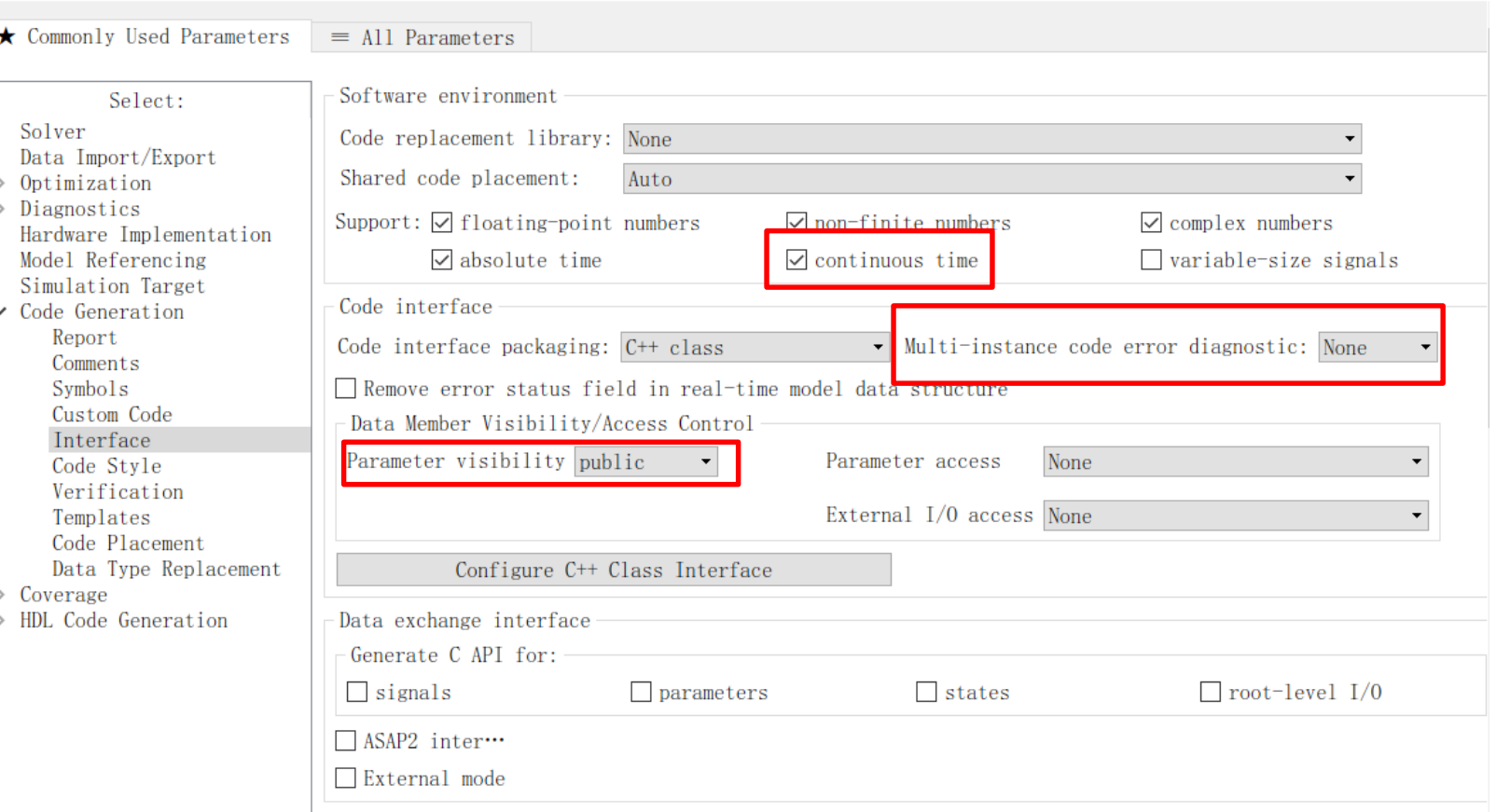

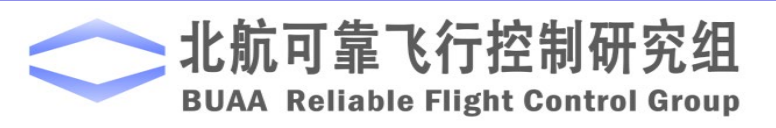

 $\Box$ 

 $\times$ 

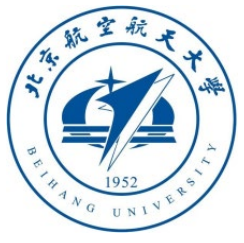

#### 3.1 Self -generated C/C++ code examples

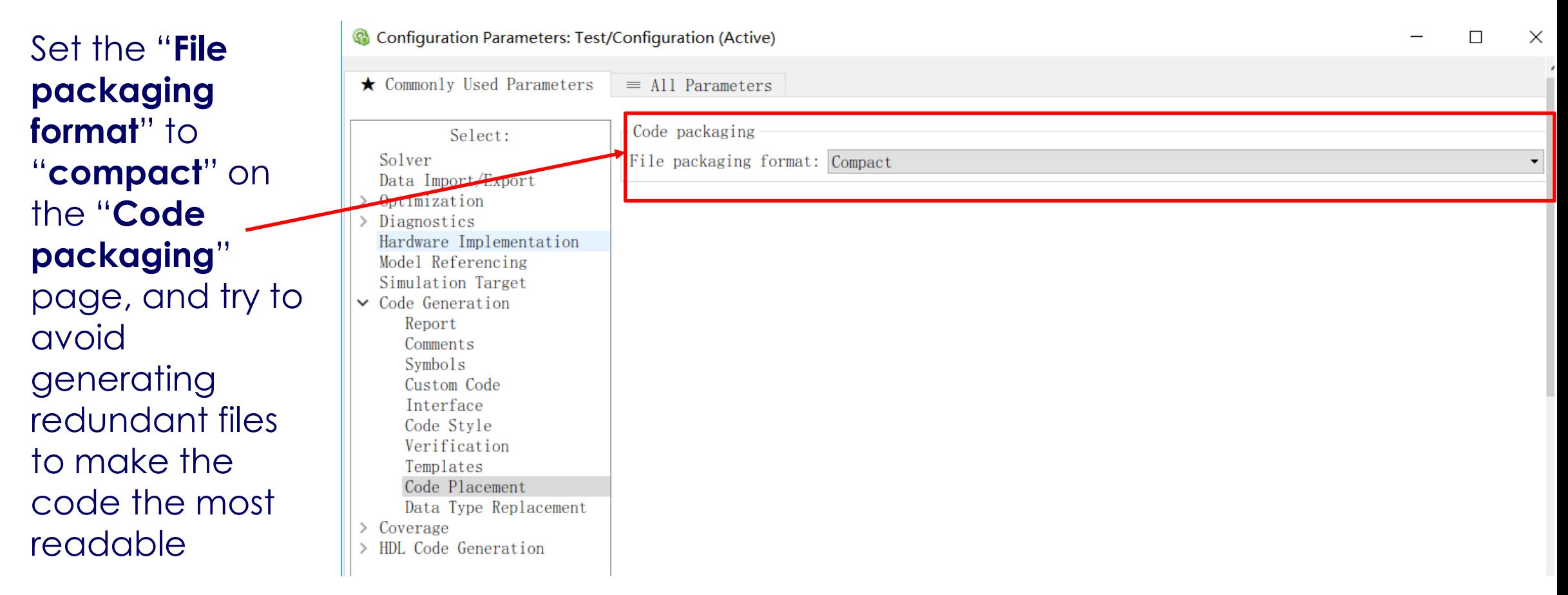

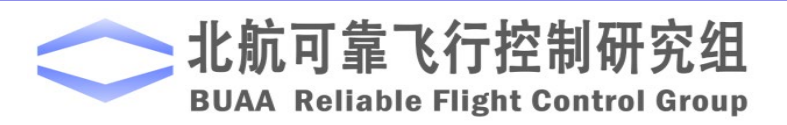

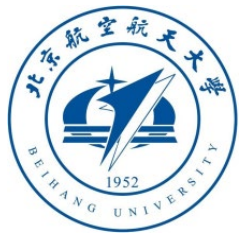

#### 3.1 Self-generated C/C++ code examples

• Setting the parameter to "**Tunable**" allows us to modify the parameter at runtime. **Note**: The inline form saves more memory, but it is inconvenient to access parameters, and it is not convenient to implement real-time parameter modification or model fault injection.

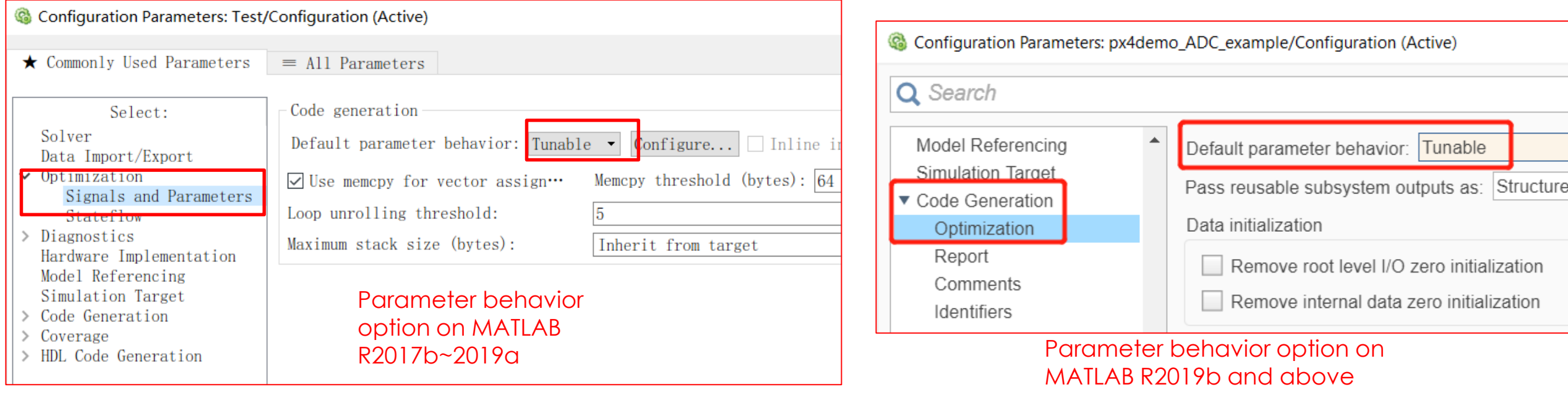

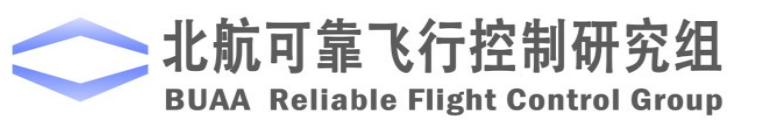

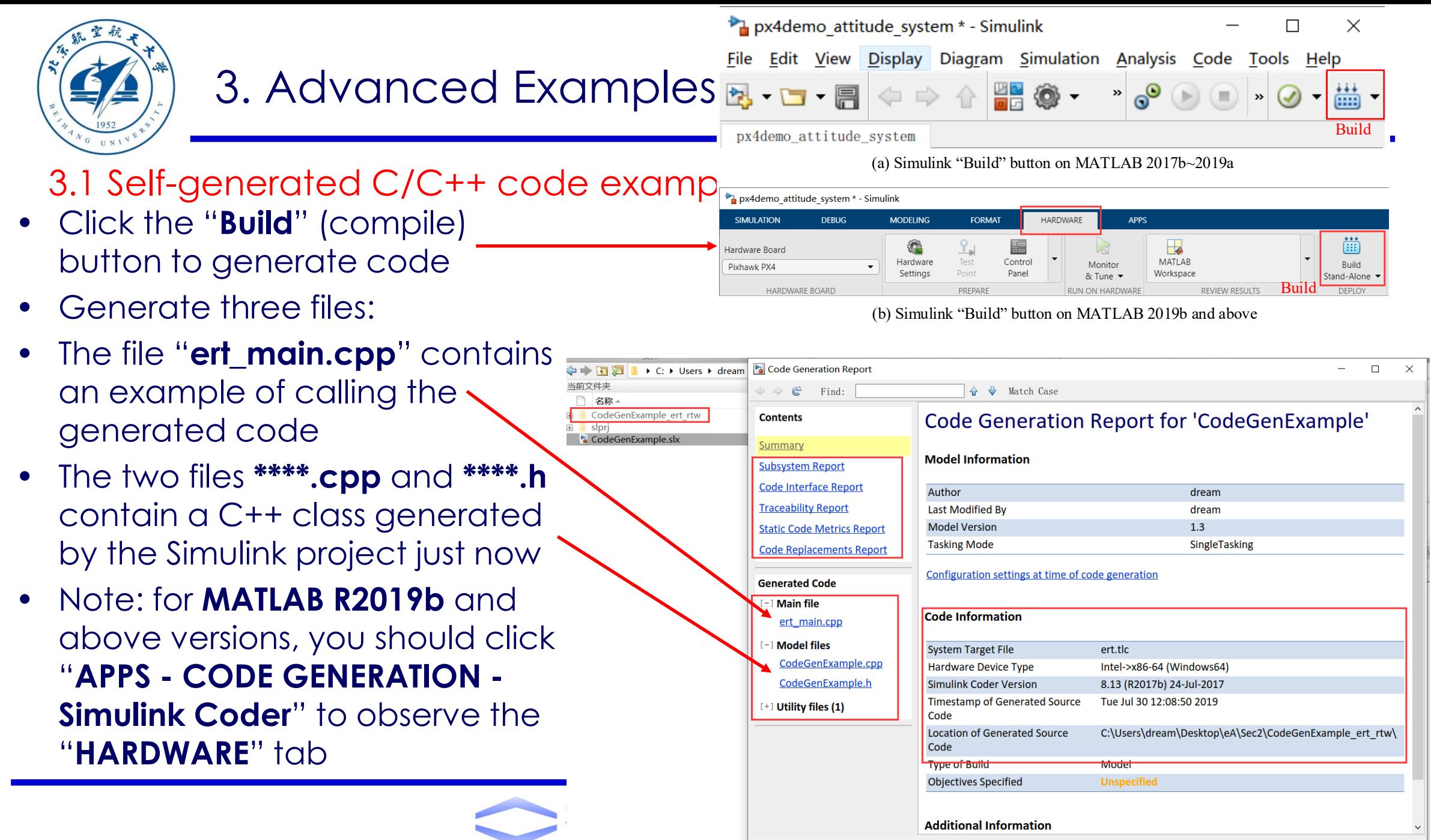

OK Help

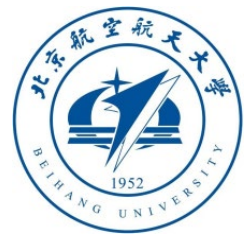

3.1 Self-generated C/C++ code example 148

- The picture on the right shows the generated C++ class (in the **\*\*\*\*.h** file): **\*\*\*\*ModelClass**
- \*\*\*\*\_**P** is the parameter structure
- \*\*\*\*\_U is the input structure<sup>-</sup>
- **\*\*\*\*\_Y** is the output structure
- **step()** is a single step update function
- **initializie()** is the initialization function
- **terminate()** is the termination function

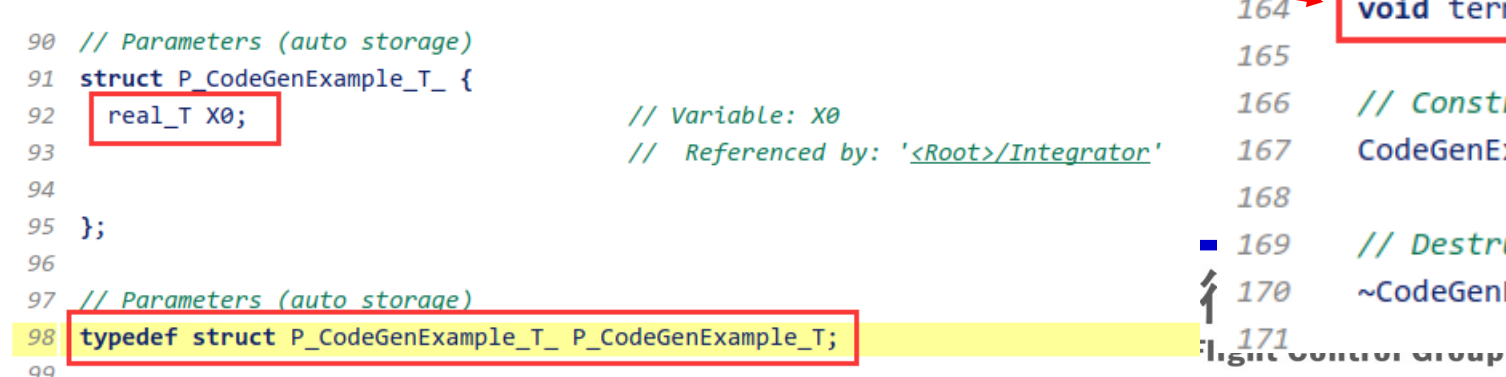

- 144 // Class declaration for model CodeGenExample
- 145 class CodeGenExampleModelClass {
- // public data and function members 146
- 147 public:

149

151

152

159

161 162

- // Tunable parameters
- P CodeGenExample T CodeGenExample P;
- // External inputs
- ExtU\_CodeGenExample\_T CodeGenExample\_U;
- 154 // External outputs
- ExtY CodeGenExample T CodeGenExample Y; 155
- 157 // model initialize function void initialize(); 158
- 160 // model step function  $void step();$
- 163 // model terminate function void terminate();
	- // Constructor
	- CodeGenExampleModelClass();
	- // Destructor
	- ~CodeGenExampleModelClass();

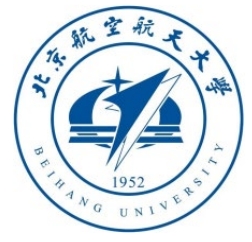

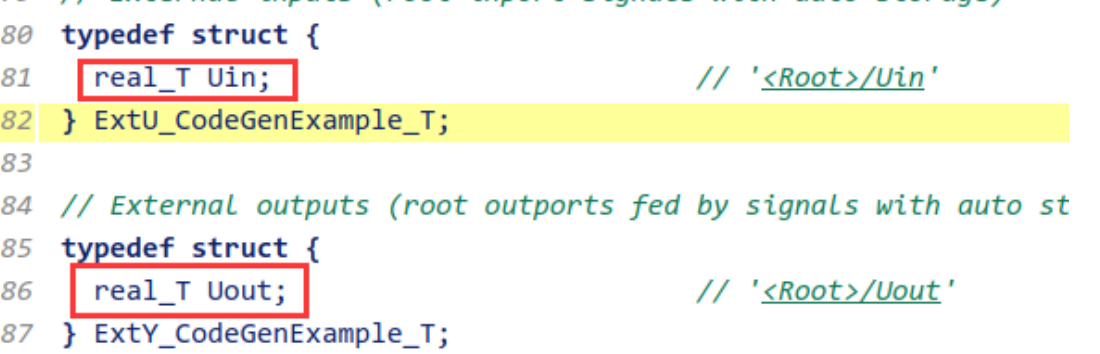

- 3.1 Self-generated C/C++ code examples
- Running framework of **ert\_main.cpp** file
- The file needs to be written by the user
- Before the program runs, create a new instance of **TestModelClass** and initialize it
- For example: **TestModelClass m\_testClass**; **m\_testClass.initializie();**
- Generate an interrupt or timer, and call the callback function every 0.001s, in which the following operations are performed: 1. Update input information; 2. Update parameter information; 3. Call the **step()** function; 4. Update the output information.

88

- **m\_testClass. Test\_U. Uin=\*\*\*;**
- m\_testClass. Test\_P.X0=\*\*\*;
- **m\_testClass.step();**
- **\*\*\*= m\_testClass. Test\_Y.Yout;**
- When quit call **m\_testClass. Terminate()**;

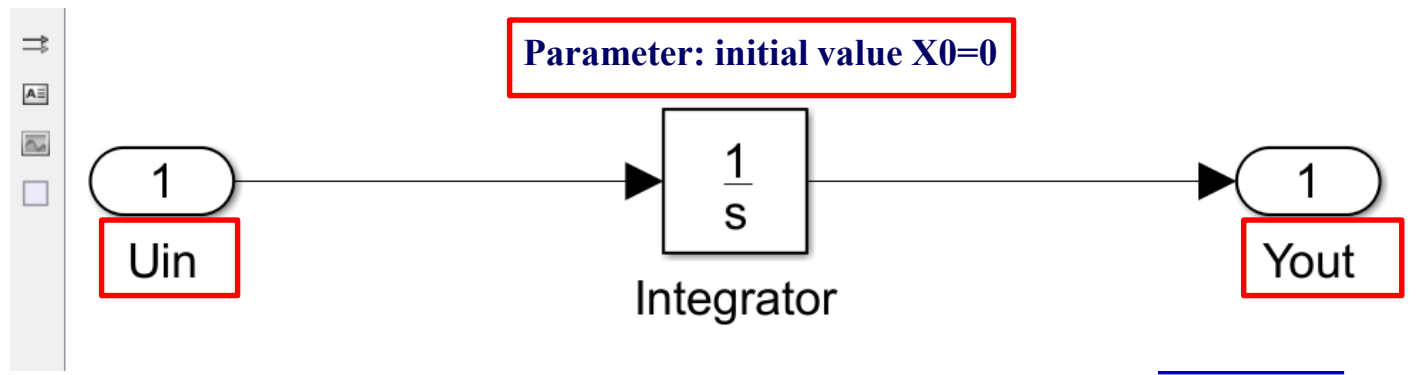

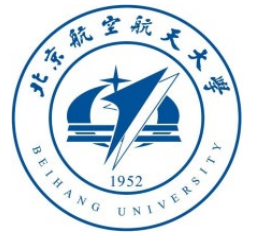

Note: After configuration in this page, input make \*\*\*\*\* command will call cmake to compile the code generated by Simulink to a px4\_Simulink\_app, and set it to start on boot.

3.2 Pixhawk code generation toolbox result analysis

Summary of the changes to the original firmware of the PX4 code of this platform:

1. For PX4-1.8 and less, add '**modules/px4\_simulink\_app' in 'Firmware\cmake\configs\\*\*\*\*.cmake**' file; for PX4-1.9 and above, add "**px4\_simulink\_app**" in the "**MODULES**" region of "**Firmware\boards\px4\fmu-v\*\default.cmake**" 2. Setup '**px4\_simulink\_app**' folder and empty\_file.c + CMakeLists.txt under '**Firmware\src\modules**'

3. Add startup commands : '**px4\_simulink\_app start**' in '**Firmware\ROMFS\px4fmu\_common\init.d\rcS**'

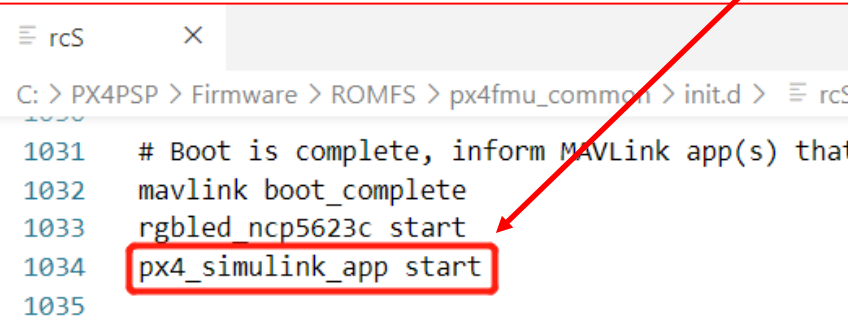

#### $C$  empty file.c  $\times$

SP > Firmware > src > modules > px4\_simulink\_app >  $\mathsf{C}$  empty\_file.c > ... this is a place-holder file to complete the build process EXPORT int px4\_simulink\_app\_main(int argc, char \*argv[]); int px4 simulink app main(int argc, char \*argv[]) //Px4 App return 0;

 $\equiv$  nuttx\_px4fmu-v3\_default.cmake  $\times$ 

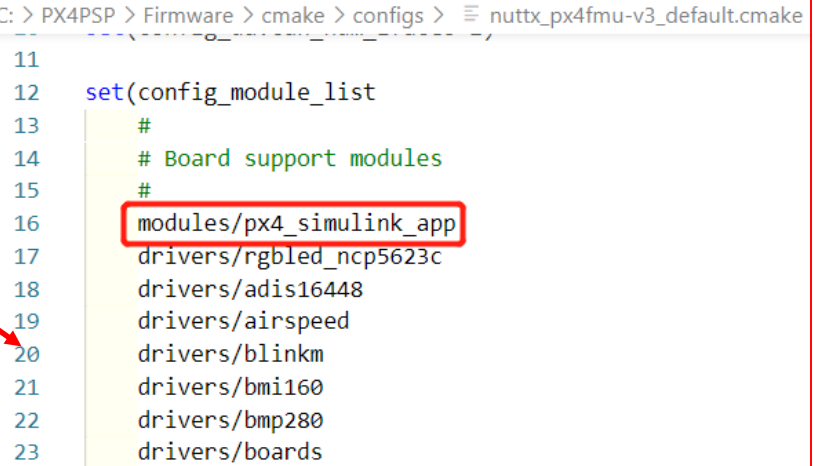

#### M. CMakel ists.txt X

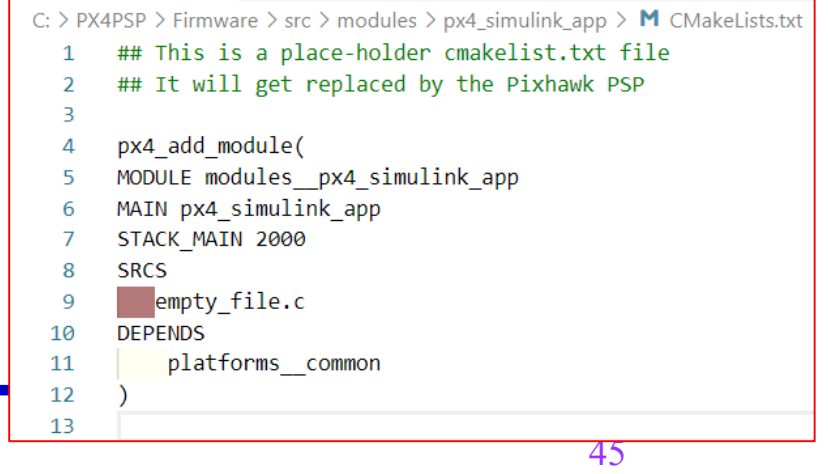

**BUAA Reliable Flight Control Group** 

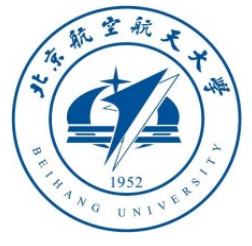

#### 3.2 Pixhawk code generation toolbox result analysis

- Open any generated **ert\_rtw** folder after **.slx** demo file compiled (e.g. LED demo), the main files generated includes:
- **CMakeLists.txt**
- **ert\_main.c**
- **\*\*\*.h**
- **\*\*\*.c**
- \*\*\*.**mk** This file is used to copy the code to a suitable location (px4\_simulink\_app folder) after MATLAB completes the code generation, and call the PX4 compilation command (e.g., "**make px4\_fmuv3\_default**") to compile the firmware

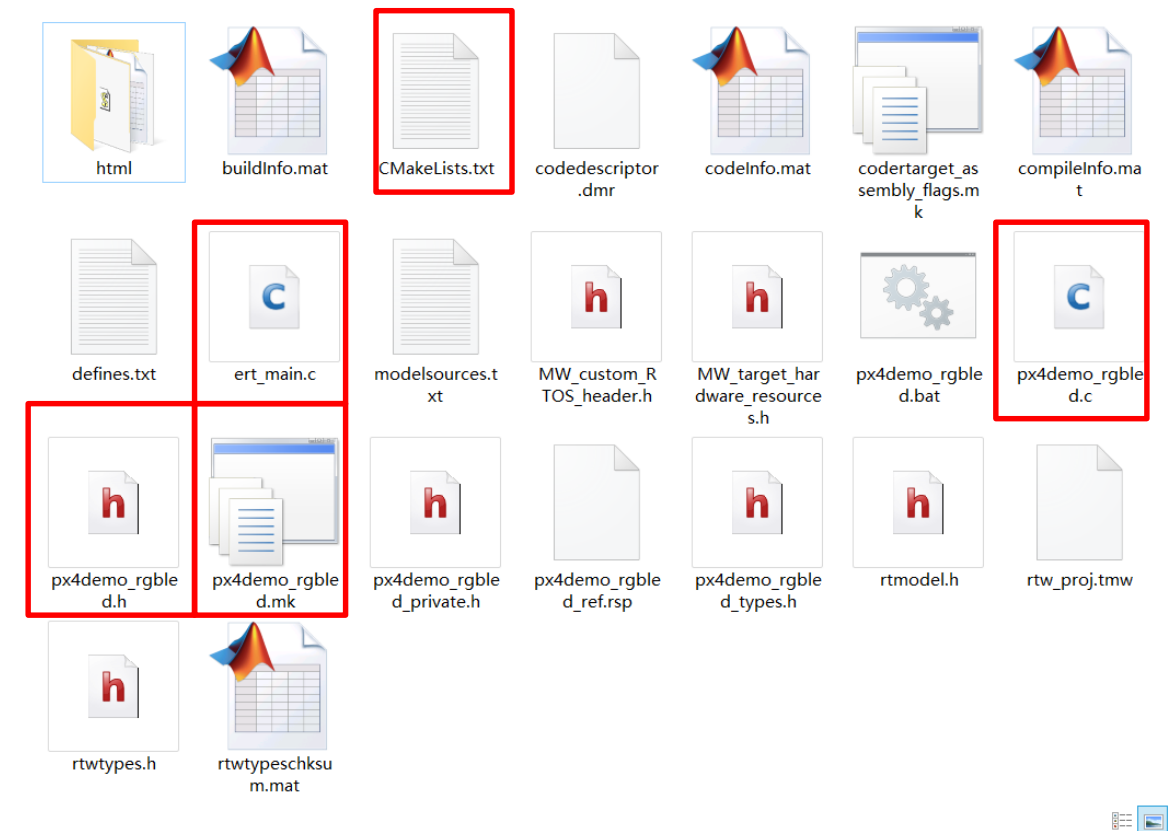

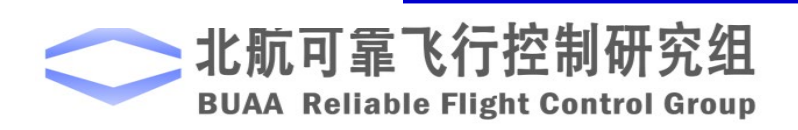

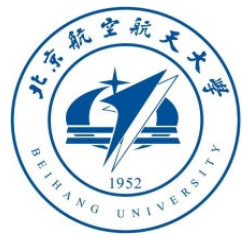

3.2 Pixhawk code generation toolbox result

- PX4 firmware compilation principle (take PX4 1.7) firmware fmu-v2 as an example):
- 1. Open the compiler Win10WSL/Cygwin/Msys2
- 2. Enter "**make px4\_fmu-v3\_default**" This command will call cmake to open the "**Firmware\boards\px4\fmu-v3\default.cmake**" file (PX4 1.8 and above versions will call "**cmake\configs\nuttx\_px4fmuv3\_default.cmake**")
- 3. Compile code in the **px4\_simulink\_app** folder

Toot@DESKTOP-NQLAGE1: /mnt/c/PX4PSP/Firmware

root@DESKTOP-NQLAGE1:/mnt/c/WINDOWS/system32#\_cd\_/mnt/c/PX4PSP/Firmware/ root@DESKTOP-NQLAGE1:/mnt/c/PX4PSP/Firmware# make px4\_fmu-v3\_default

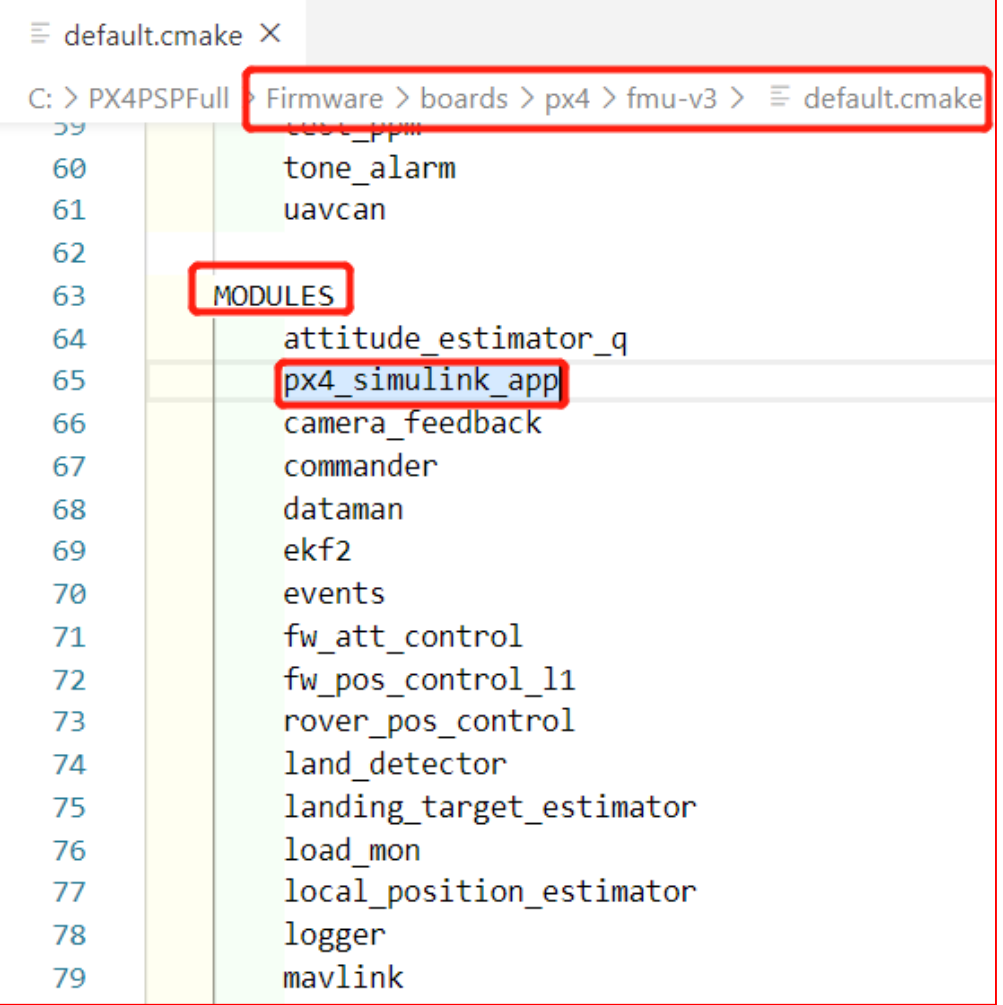

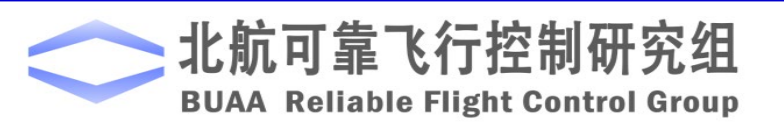

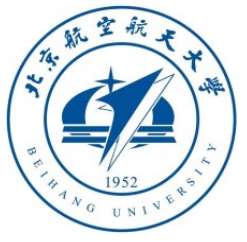

## 3.2 Pixhawk code generation toolbox result analysis

- PX4 firmware compilation principle:
- 4. Find the **CmakeLists.txt** file in the **px4\_simulink\_app** folder
- This file defines the way to compile the app thread
- The first is the path containing the source file
- The second is the main dependency of the app and thread priority

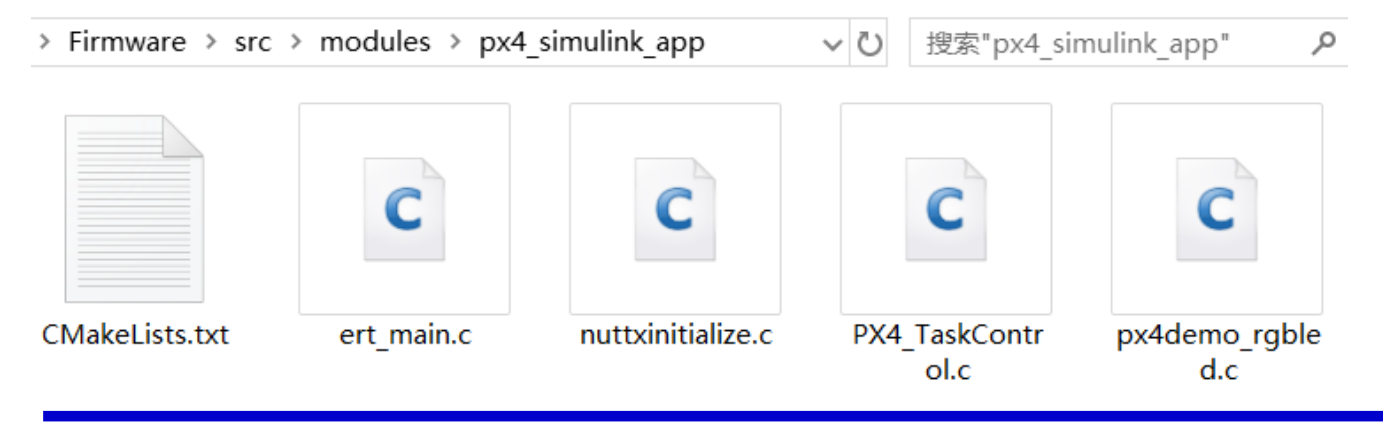

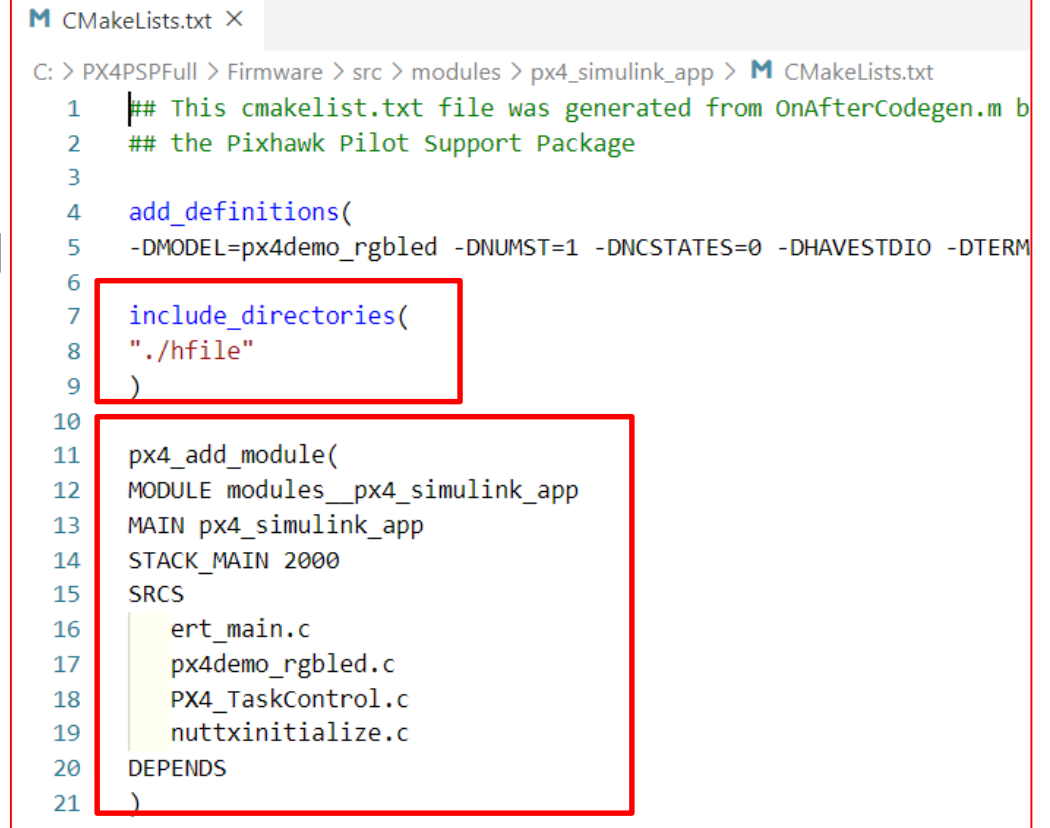

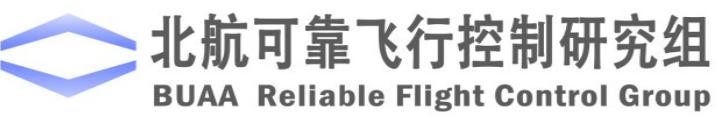

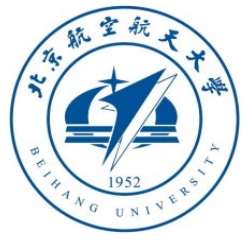

# 3.3 Pixhawk code generation toolbox module Simulink Coder Target Language Compiler

- These modules are composed of S functions plus **tlc (Target Language Compiler)** files
- Among them, the tic file is a code generation template, which defines how the module generates code to access the driver interface of PX4 to exchange information with the underlying hardware
- The format of the tlc file can refer to MATLAB related tutorials

**[https: //www.mathworks.com/help/pdf\\_doc/rtw/index.html](https://www.mathworks.com/help/pdf_doc/rtw/index.html)**

**Simulink Coder Getting Started Guide** 

Simulink Coder User's Guide

#### Simulink Coder Release Notes

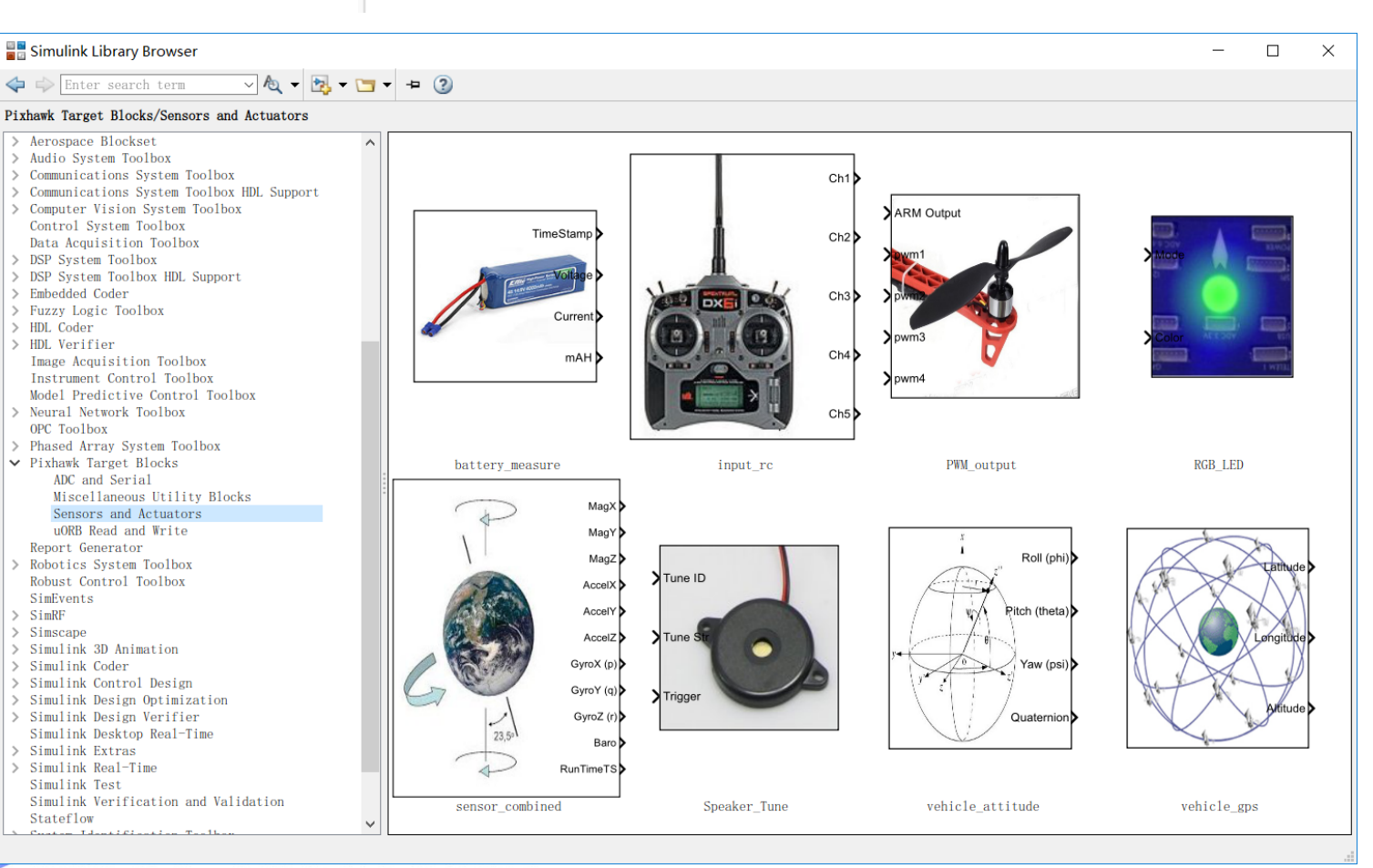

**BUAA Reliable Flight Control Group** 

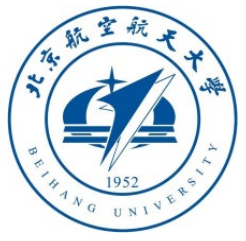

#### 3.3 Pixhawk code generation toolbox module program

• Get the S-function (tlc) position from the Simulink module properties

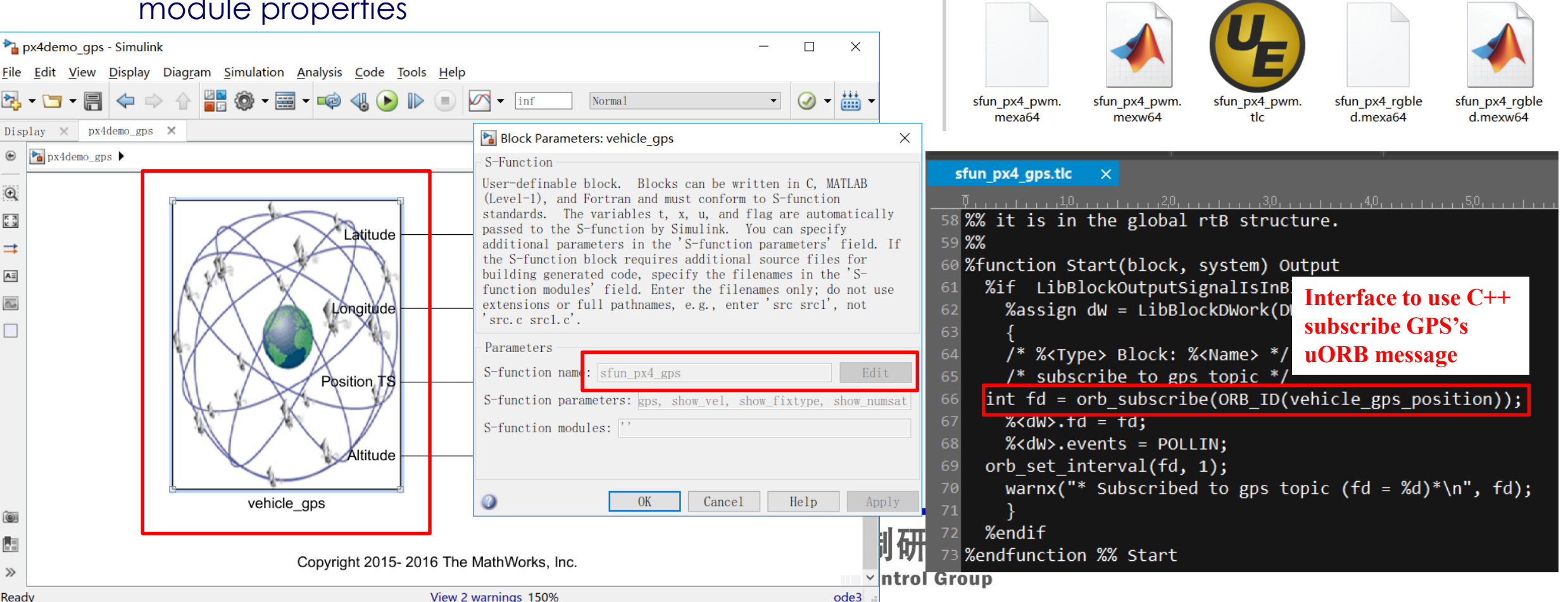

**D** > Documents > MATLAB > Add-Ons > Toolboxes > PX4 PSP > code > blocks

sfun px4 aux.m

sfun px4 gps.m

 $exw64$ 

sfun px4 aux.m

sfun px4 gps.m

exa<sub>64</sub>

sfun px4 aux.tl

sfun px4 gps.tl

sfun px4 batter

v.mexa64

sfun px4 input

rc.mexa64

sfun px4 batter

 $y$ .mexw $64$ 

sfun px4 input

rc.mexw64

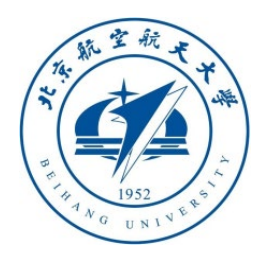

# Thanks

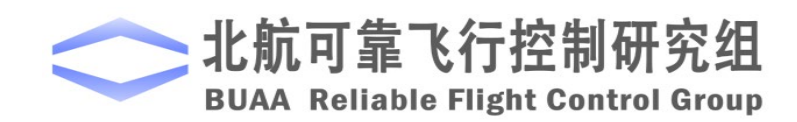